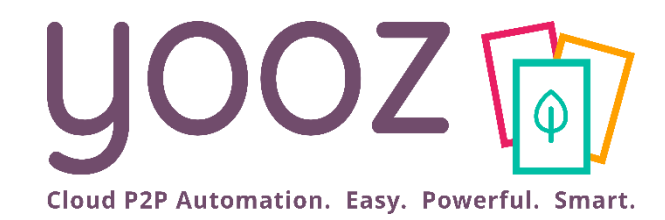

## Yooz Rising Training

#### YoozPay End-User Training

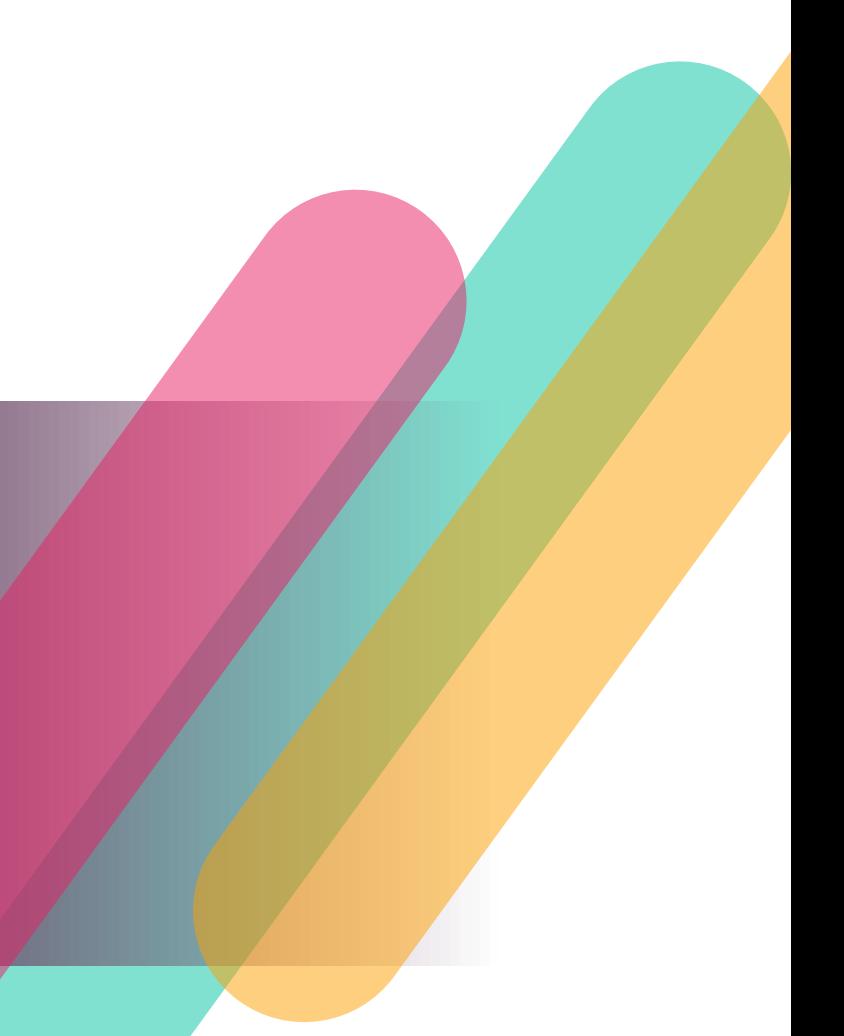

© Yooz 2023 - Confidential https://www.getyooz.com

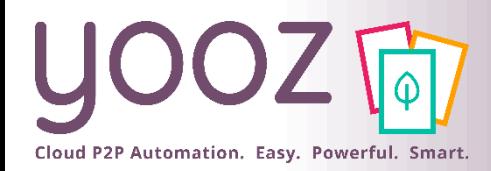

### Objective and training plan

- Objective of the training
	- Provide knowledge enabling Approvers and Payers to successfully process payments with YoozPay
- Training plan
	- General Information
		- ◼ Automating the Payment Process
		- Payment Transactions
		- YoozPay with VCC Option
		- YoozPay without VCC
		- Extra information Pre-funding
		- ◼ Informing your vendors about YoozPay
		- Zoom in on YoozPay Workflow

#### ■ Confirm Payment

- ◼ Payment Lines Payment Confirmation
- ◼ Successful Payments My Payments Workspace
- Payment Types
- Payment Status
- How to void a payment

#### ■ Approve Payment

- My Tasks > To Do > Approve Payment
- ◼ Payment Approval > Document Properties
- Payment Approval > Payment Lines
- Short Payment
- Credit Notes
- **Batch Approval**
- **Sum Feature**
- Batch Approval > Group by Vendor
- How to leverage the "Due Date" column
- **Update ERP** 
	- Payment Remittance

#### ■ **Process Payment**

- Payment Processing
- **My Payments Workspace**
- Manual Payments
- Vendor Experience
- Vendor Remittance

#### ■ **Reporting**

■ YoozPay – Custom Reports

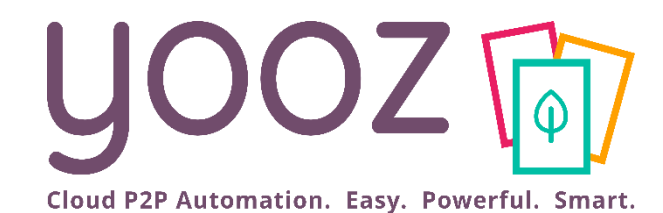

## General information

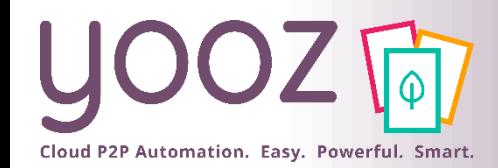

### Automating the Payment Process

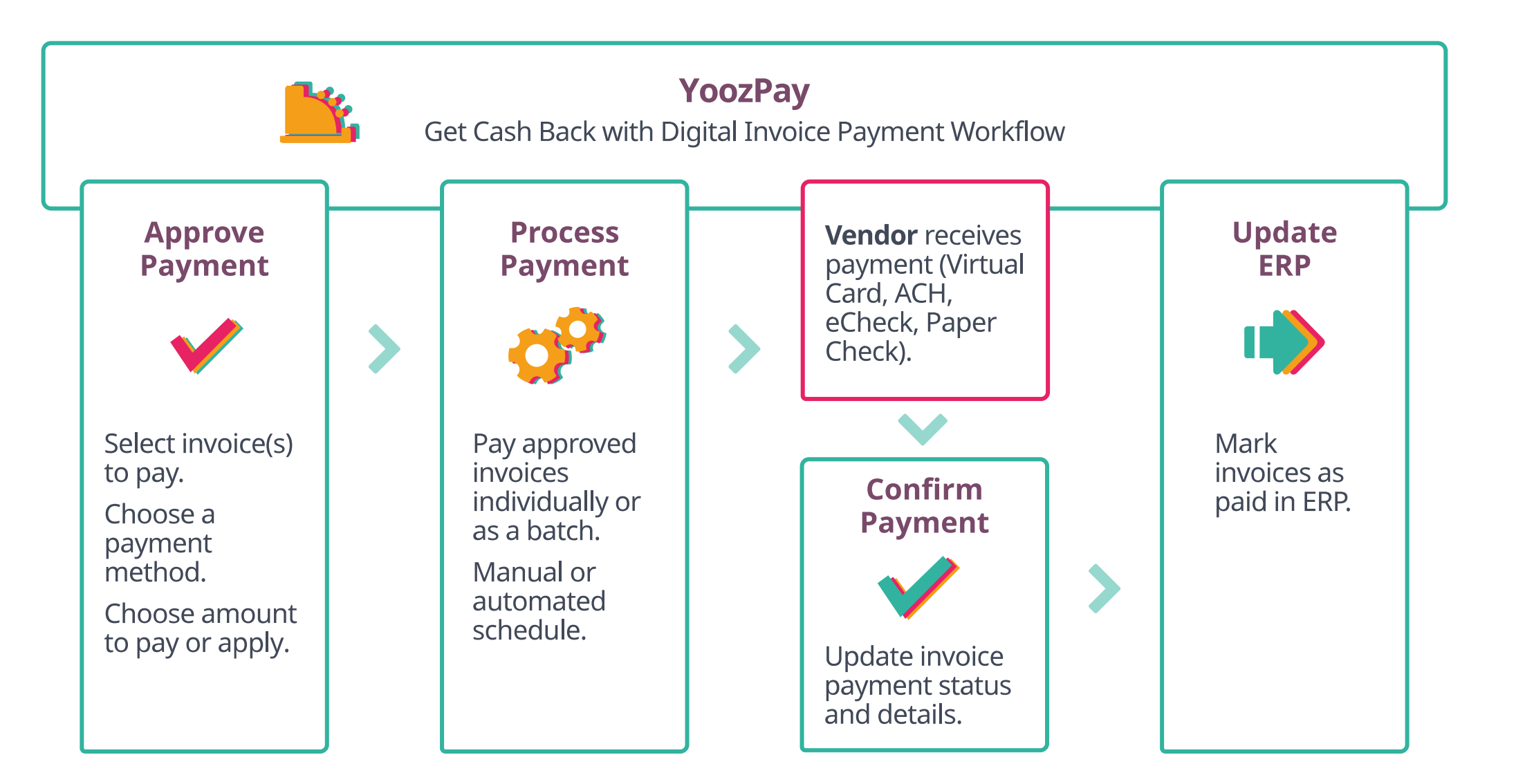

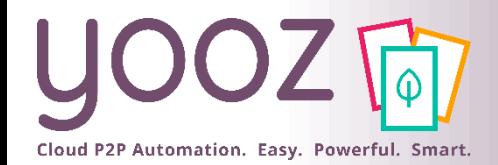

### Zoom in on YoozPay Workflow

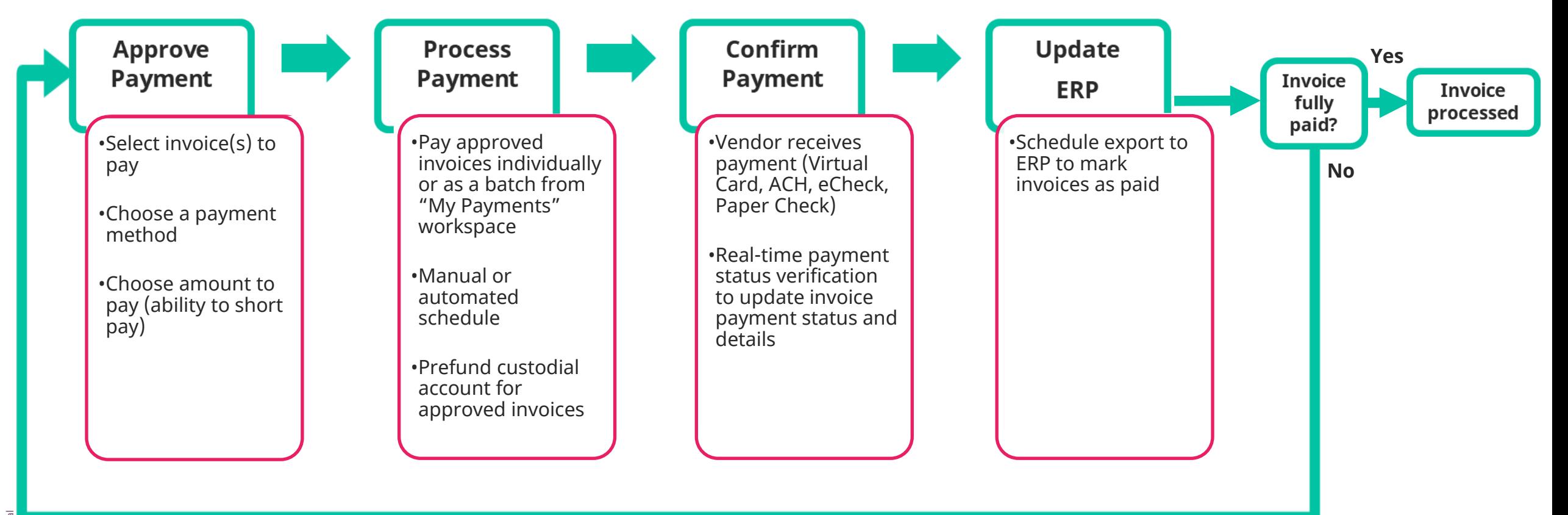

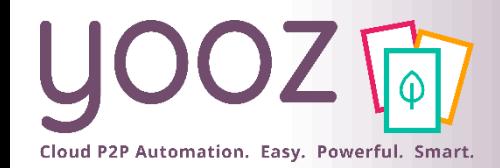

### YoozPay with VCC Option

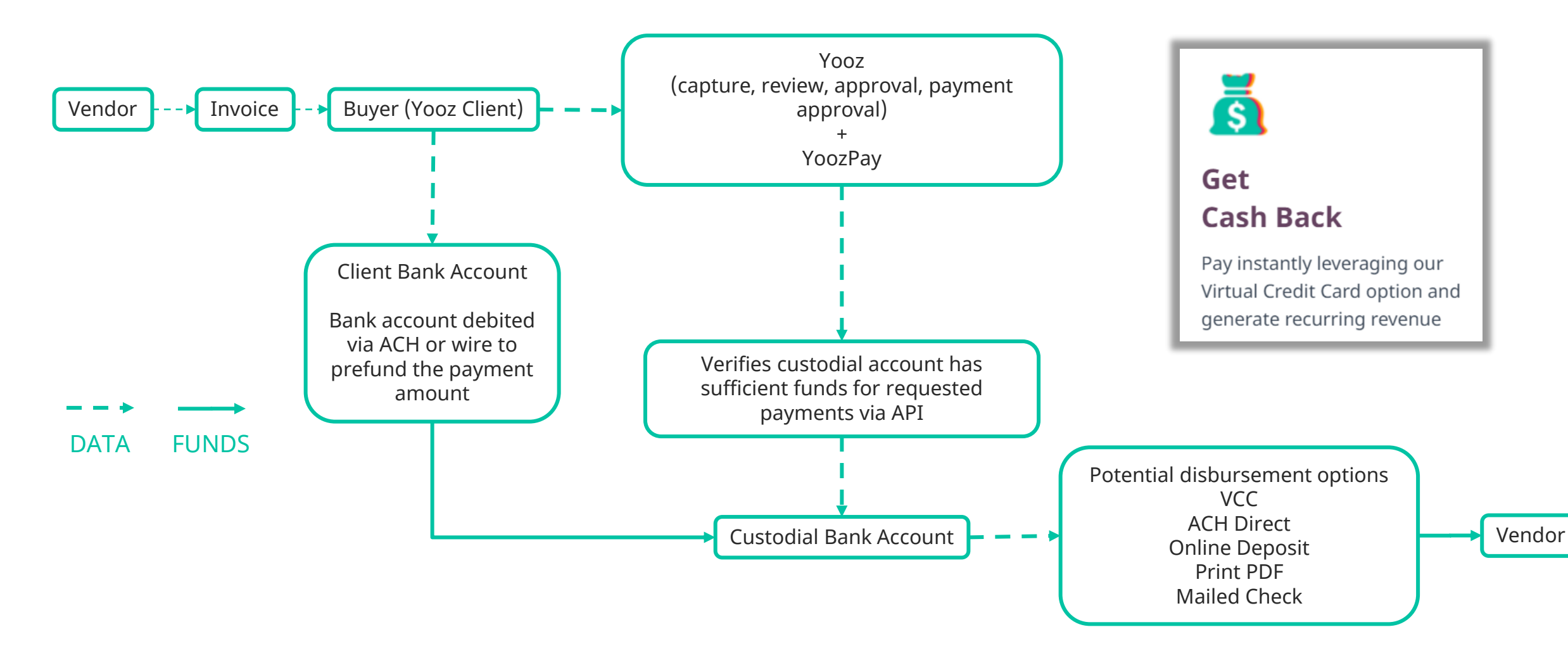

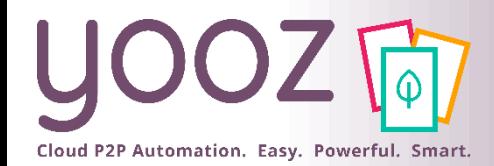

### Extra information - Pre-Funding

### ■ VCC pre-funding process

- If you wish to offer the VCC option to your vendors, pre-funding a custodial account prior to using YoozPay will be necessary
- Please follow the instructions described to prefund your custodial account

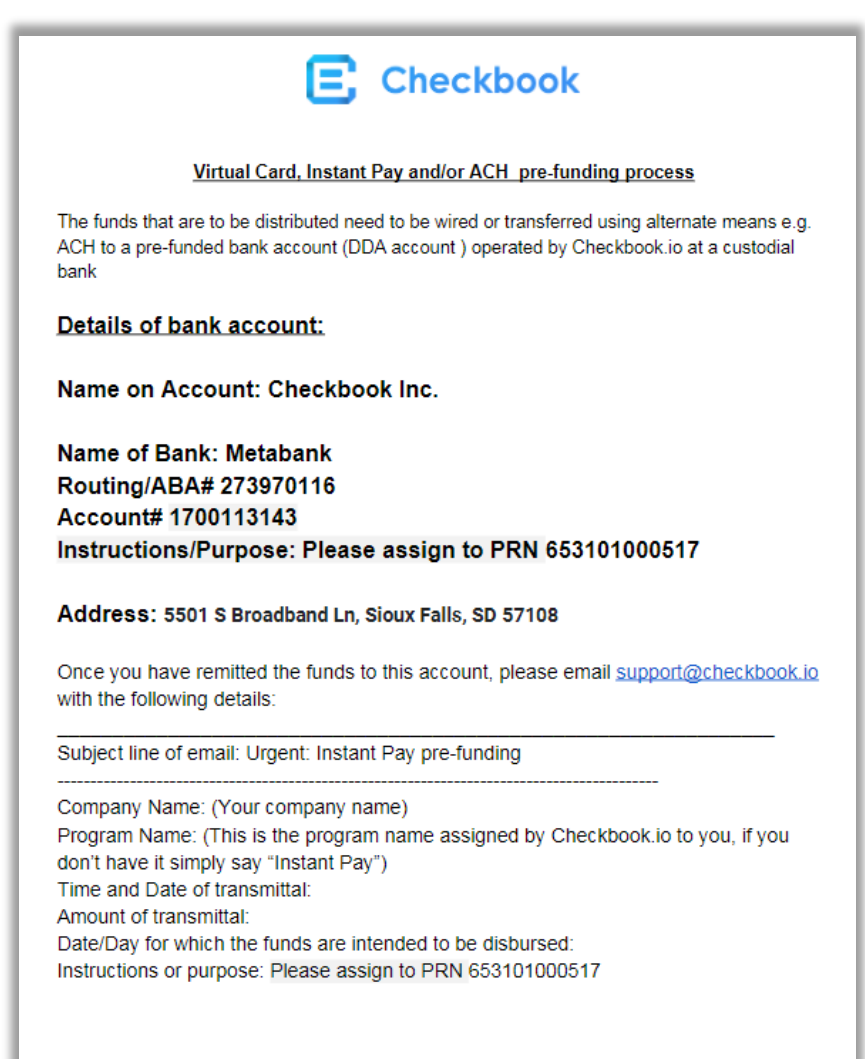

We will acknowledge via email typically within 1 hour during business hours.

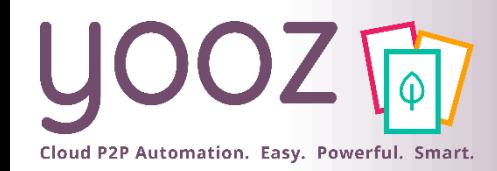

### YoozPay without VCC

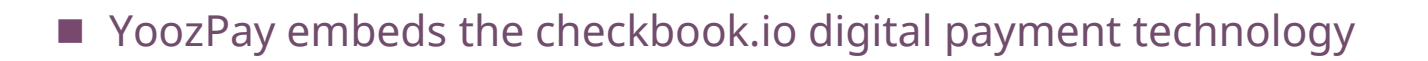

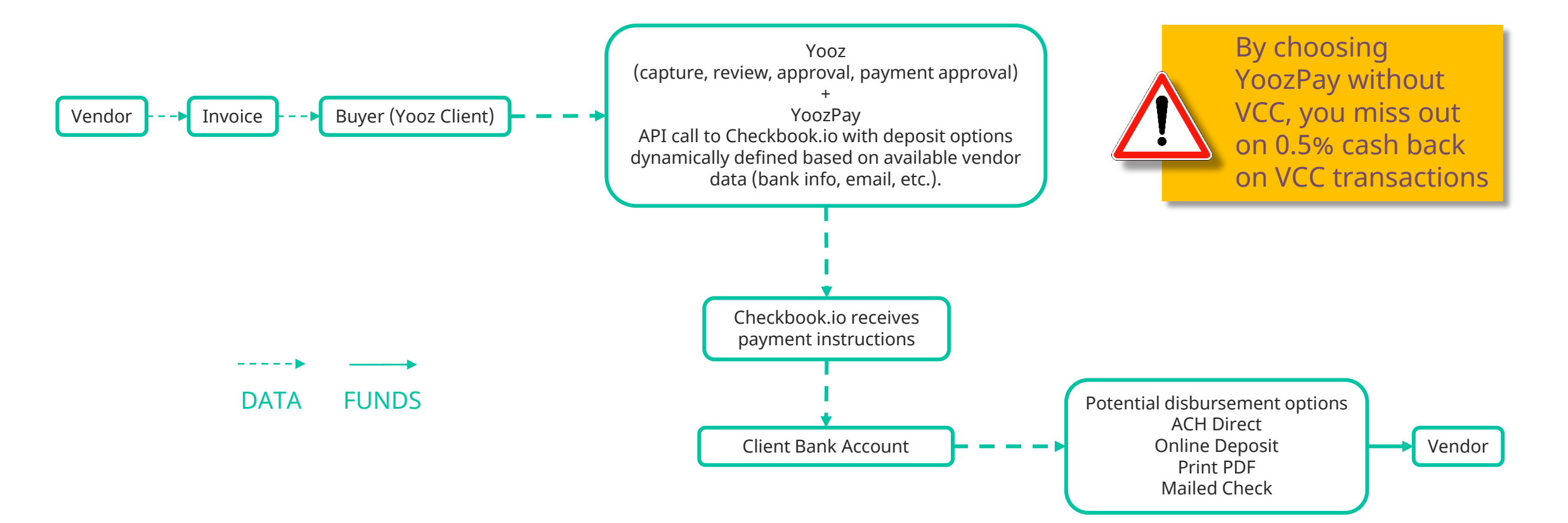

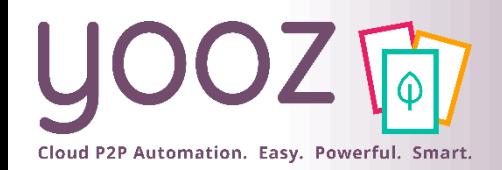

### Informing your vendors about YoozPay

- Vendor payment options
	- Vendor payment options are based on configuration made by Yooz
	- For the first few payments, Yooz provides options to encourage the vendor to pick VCC (maximize cashback)
	- **.** The vendor's previous preferences determine which options are offered for the next payments
- **EXEDENT Inform your vendors about YoozPay** 
	- **•** This article contains an email template you can use to inform your vendors:

#### [Article: How to onboard your vendors on YoozPay](https://help.getyooz.com/en/articles/6220315-how-to-onboard-your-vendors-on-yoozpay)

#### The email template to send to your vendors

#### Dear partner.

As you know we have chosen to use Yooz, a leading Purchase-to-Pay automation solution (https://www.getyooz.com/). Processing and paying your invoices will now be largely automated, made more reliable and their payment made instantly as a result, depending on the payment method you'll choose.

We have opted for their payment module YoozPay. This module allows us to:

- Accelerate the payment approval of your invoices
- Pay your invoices instantly, depending on the payment preferences
- Provide you with a one-click payment option experience
- Personalize payment options to your preferences

#### How it works:

After the invoices have been approved internally, an electronic payment (called an e-Check) will be sent via email to the email address provided below.

Please provide the email address you would like us to send e-Checks to (preferably, the company's generic account receivables email address): Company: Email address to send e-Checks to:

Accounting phone number:

Do you accept a Virtual Credit Card as your payment method:

Once we have sent your invoices for payment with YoozPay, you will receive an email with the e-Check (the sender email address will be support@checkbook.io). Please check your spam folder if you cannot find your payment after the due date, or call / email us.

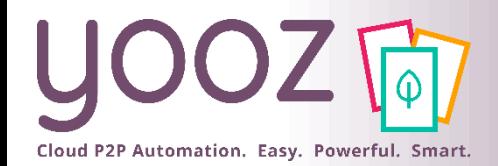

### Zoom in on YoozPay Workflow

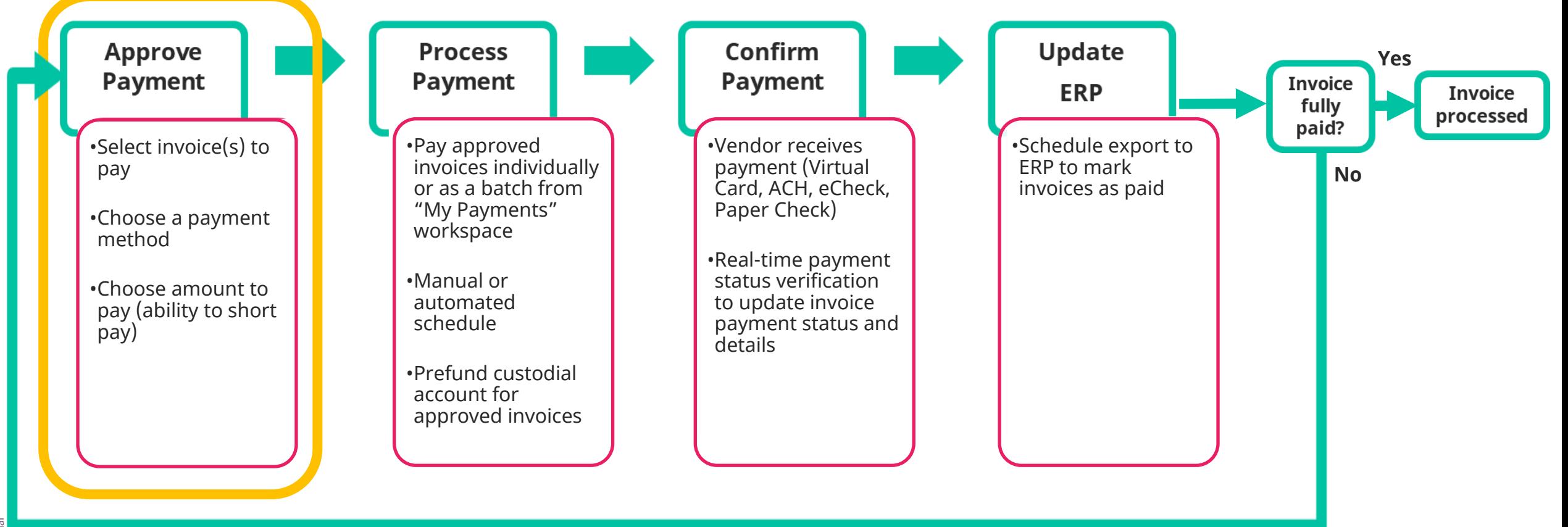

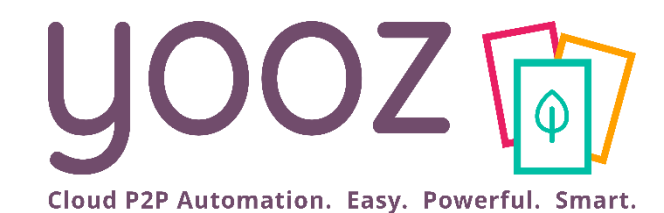

# Approve Payment

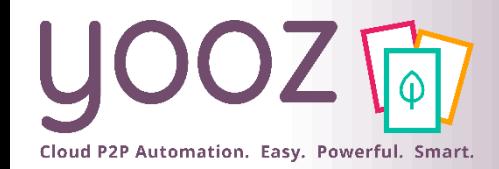

### My Tasks > To Do > Approve Payment

■ Once documents have been reviewed and have the "Approve" payment" task, the invoice has entered the Approval phase

Document date

01/31/2019

06/28/2018

Total amount (incl. ... Due date

23.58 03/04/2022

9.85 03/22/2022

Task

Approve payment

Approve payment

Alert

Escalated

- Payment approval requires having the "Payer" role
- You can approve payments individually:

Third party (vendor,... Document number

\$MANPOWER - MAN... INV25176007539323

43763386

\$LINDE - LINDE

"Check" document for review

Completion rate

**1**

12 result(s), 1 selection  $\Sigma$ 

To do  $\rightarrow$ 

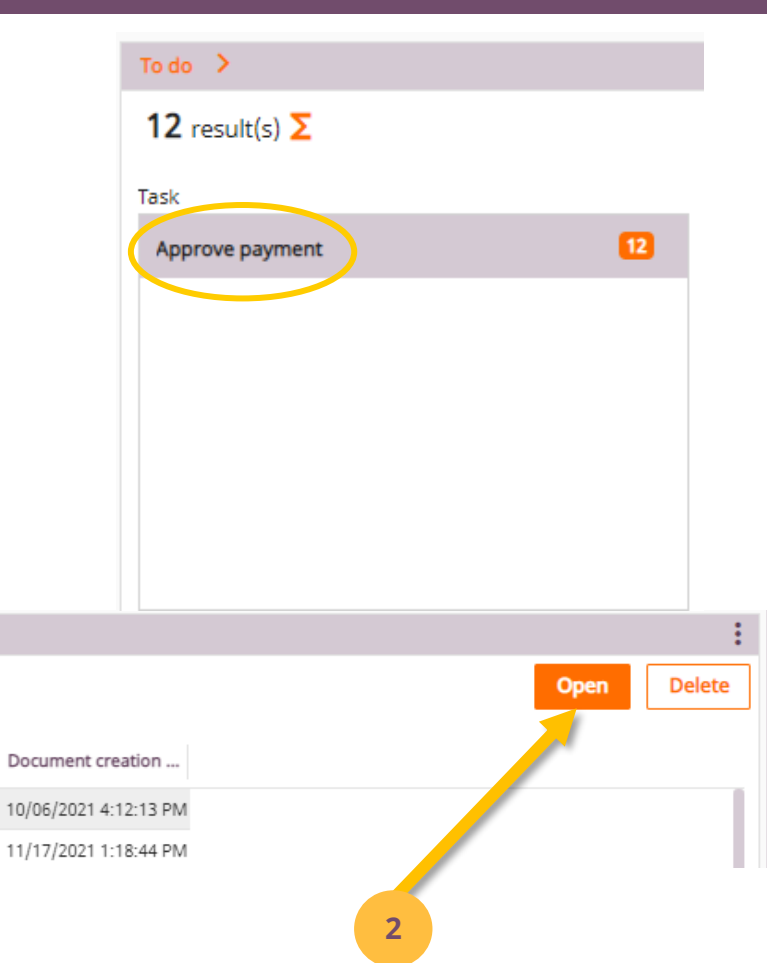

Click on "Open" to review the document

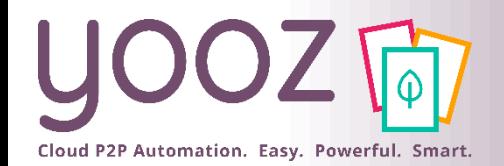

### Payment Approval > Document Properties

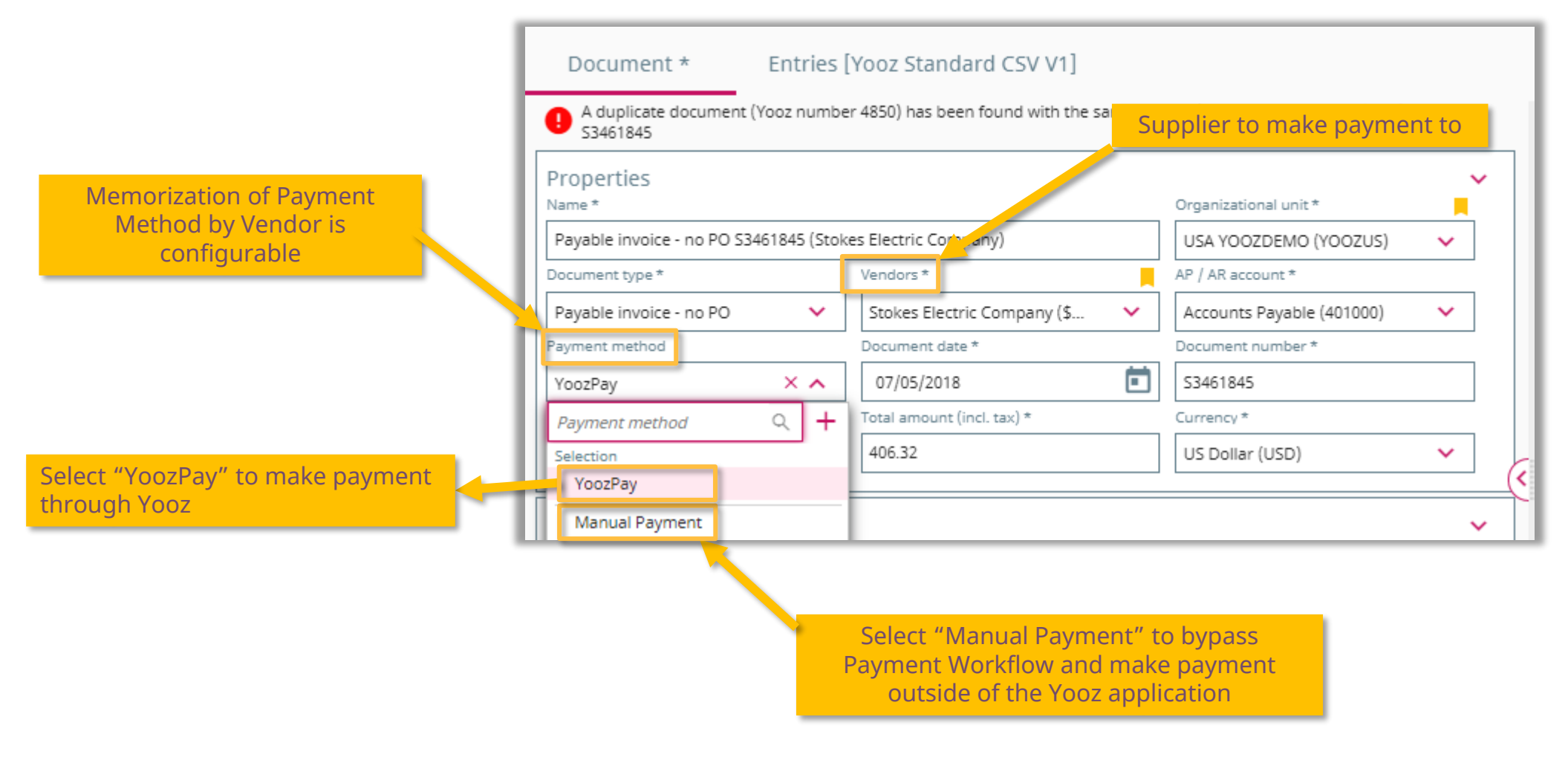

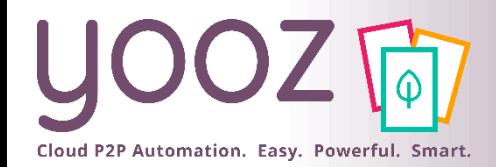

### Payment Approval > Payment Lines

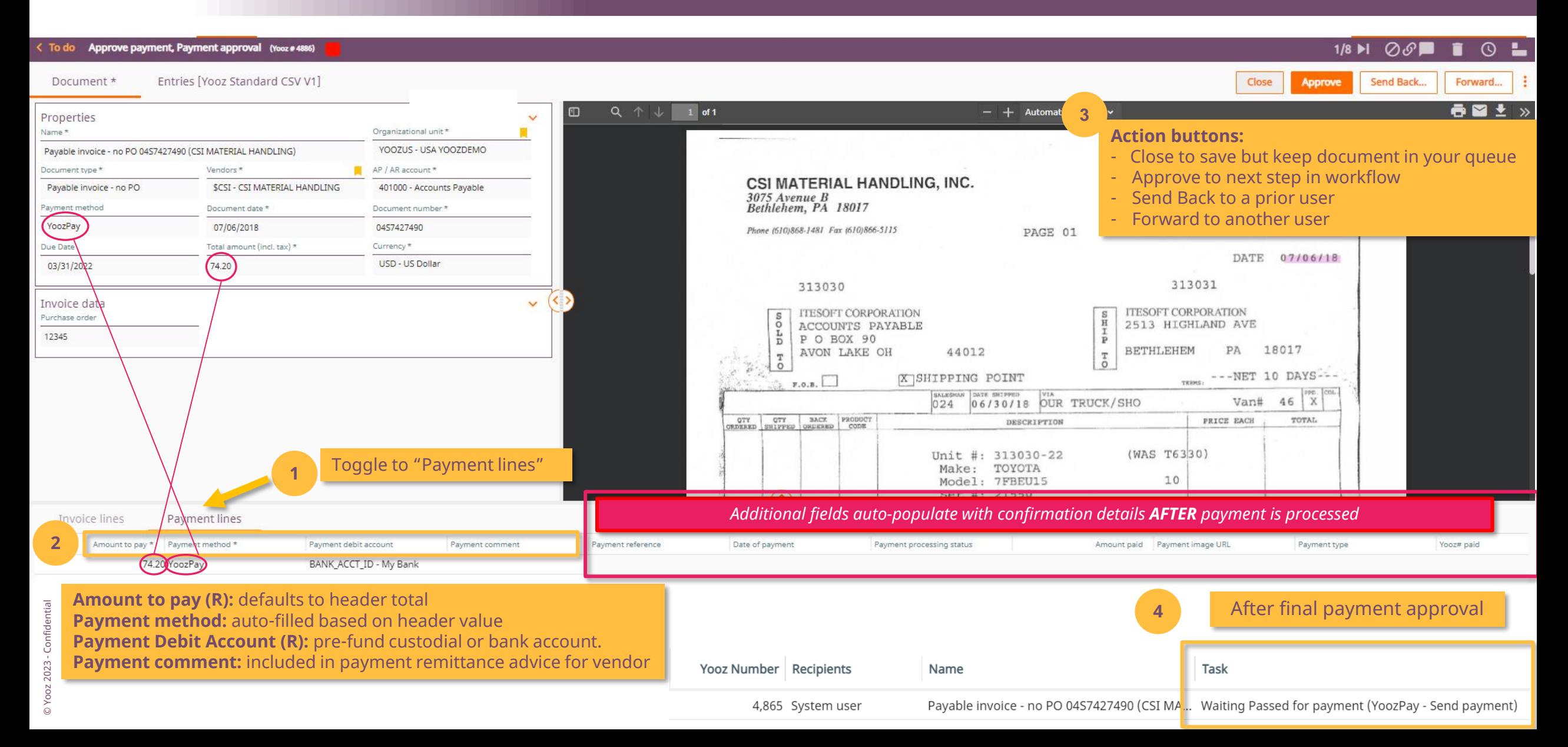

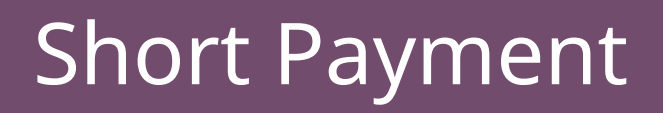

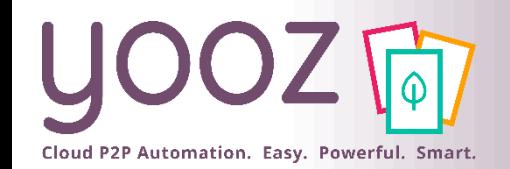

 $\blacksquare$  After the initial payment is confirm will move back to the first payment to be paid again, following a succe the remittance report.

> Amount to than the inv

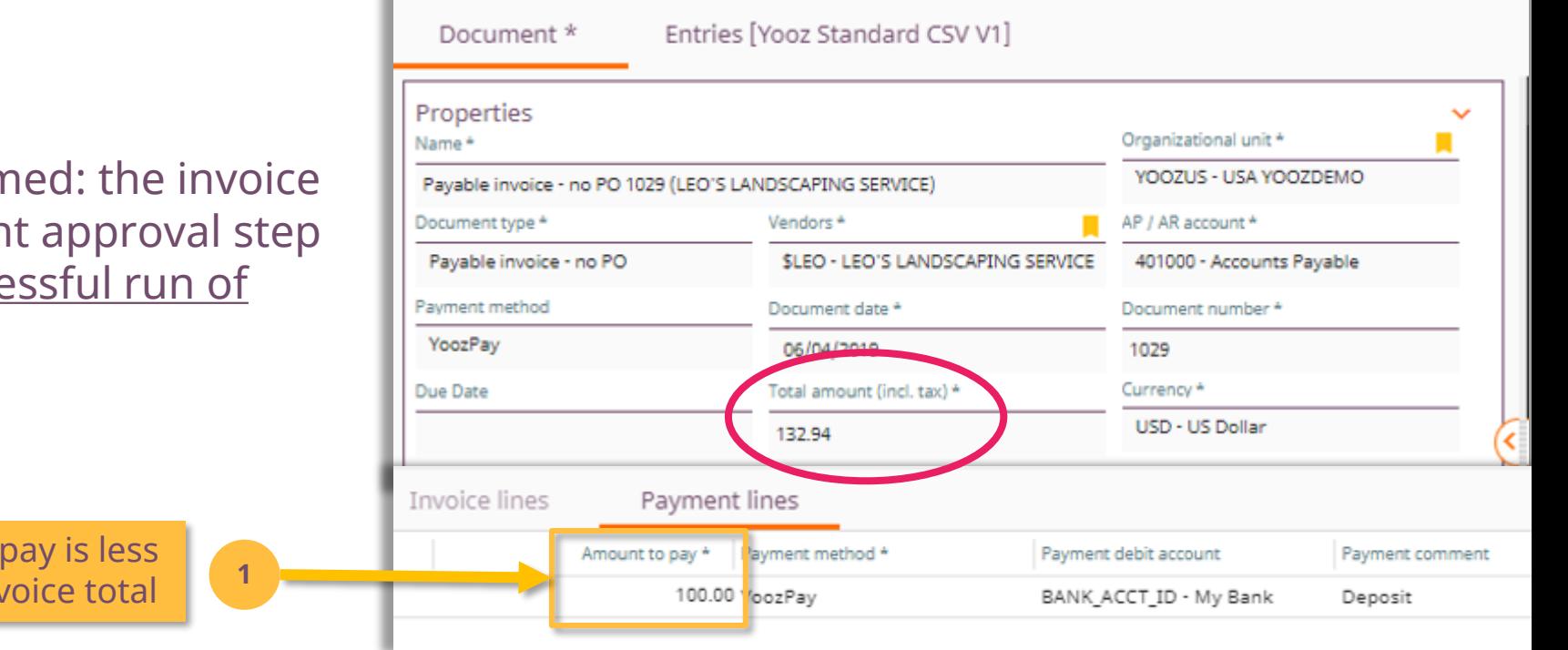

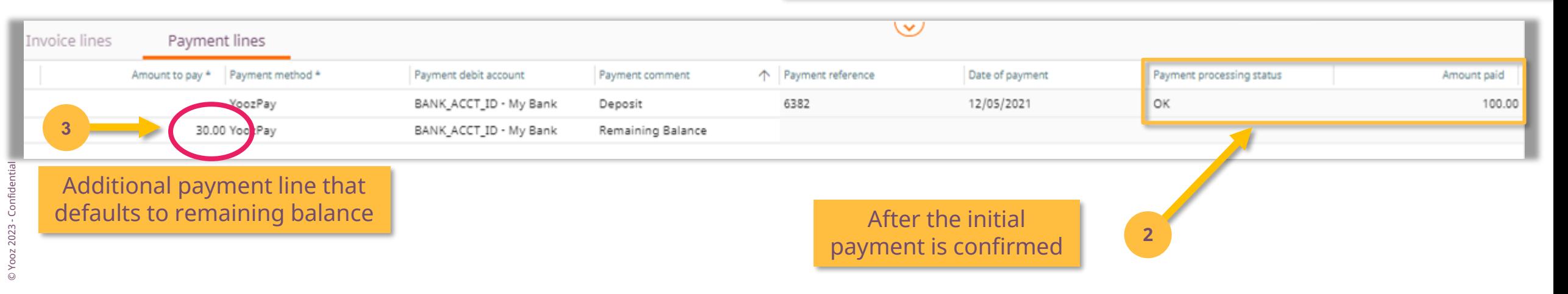

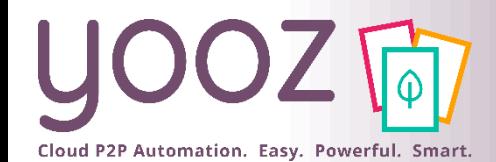

### Credit Notes

**2**

#### Pay, Payment approval (Yooz #4922) To do

Document \*

Entries [Yooz Standard CSV V1]

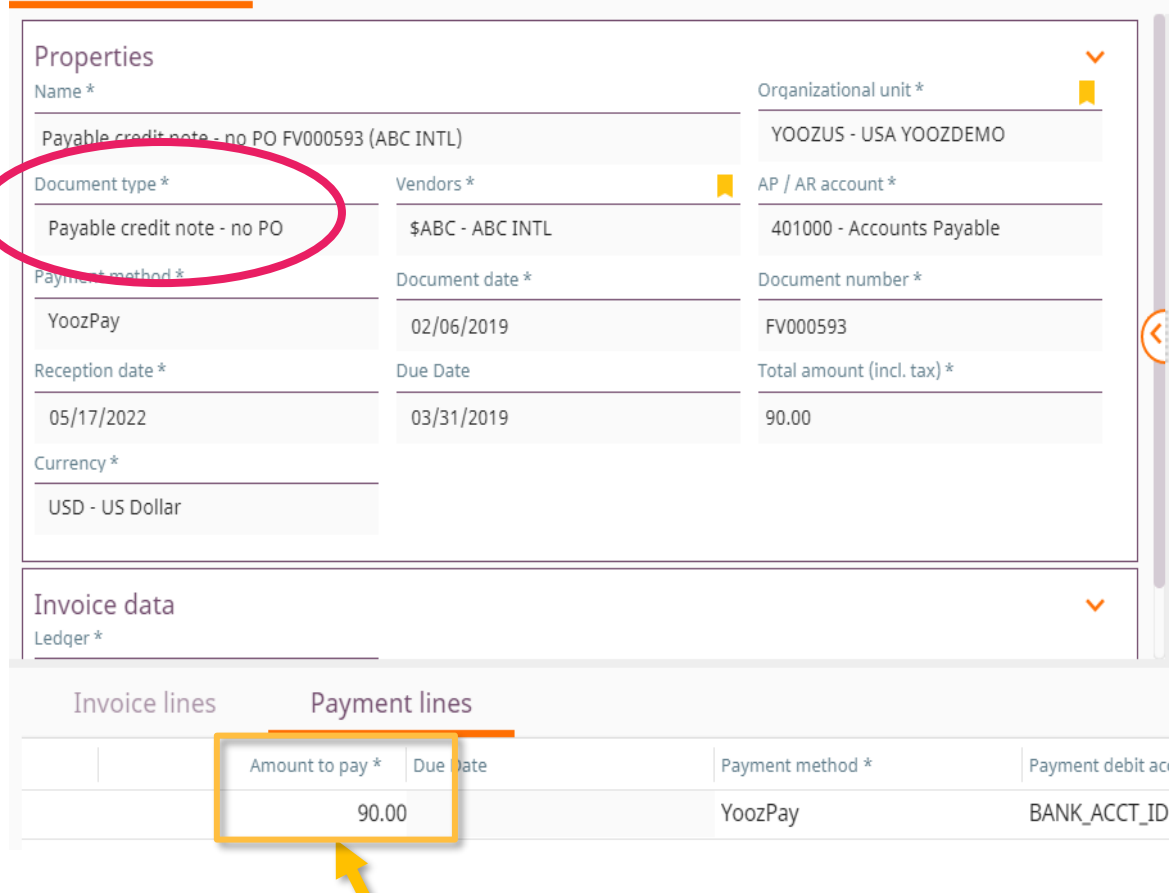

The amount will be **deducted** from the payment total when invoices are consolidated into a single transaction

#### Documents available to export > 2 / 9 result(s)  $\Sigma$ Organizational unit > Export Document type Third party (vendor, customer...) Total amount (incl. ...  $\overline{\mathbf{A}}$ **USA YOOZDEMO** Payable invoice - no PO \$ABC - ABC INTL  $100.00$ ERP - Export accounting data Payable credit note - no PO \$ABC - ABC INTL  $90.00$  $\boldsymbol{\mathsf{a}}$ **USA YOOZDEMO** YoozPay - Send payment -

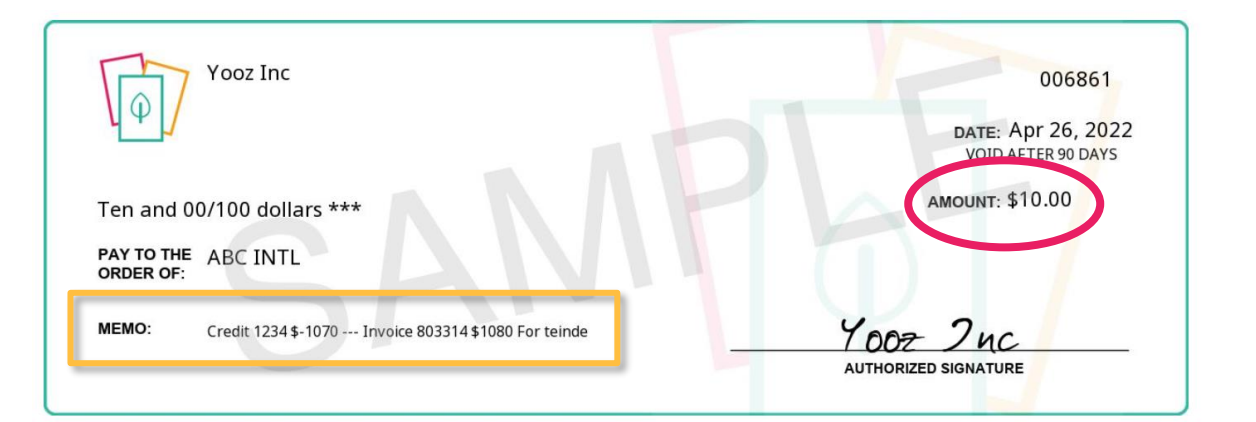

© Yooz 2023 - Confidential © Yooz 2023 - Confidential

**1**

For credit notes, the amount to pay should be a **positive** value

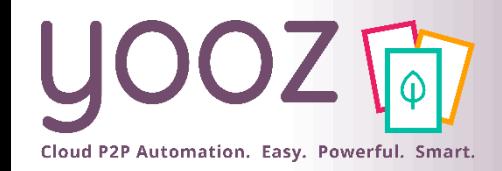

■ Invoices can be approved one per one (single approval mode) but can also be approved per batch (batch approval mode). The following process describes the batch approval mode.

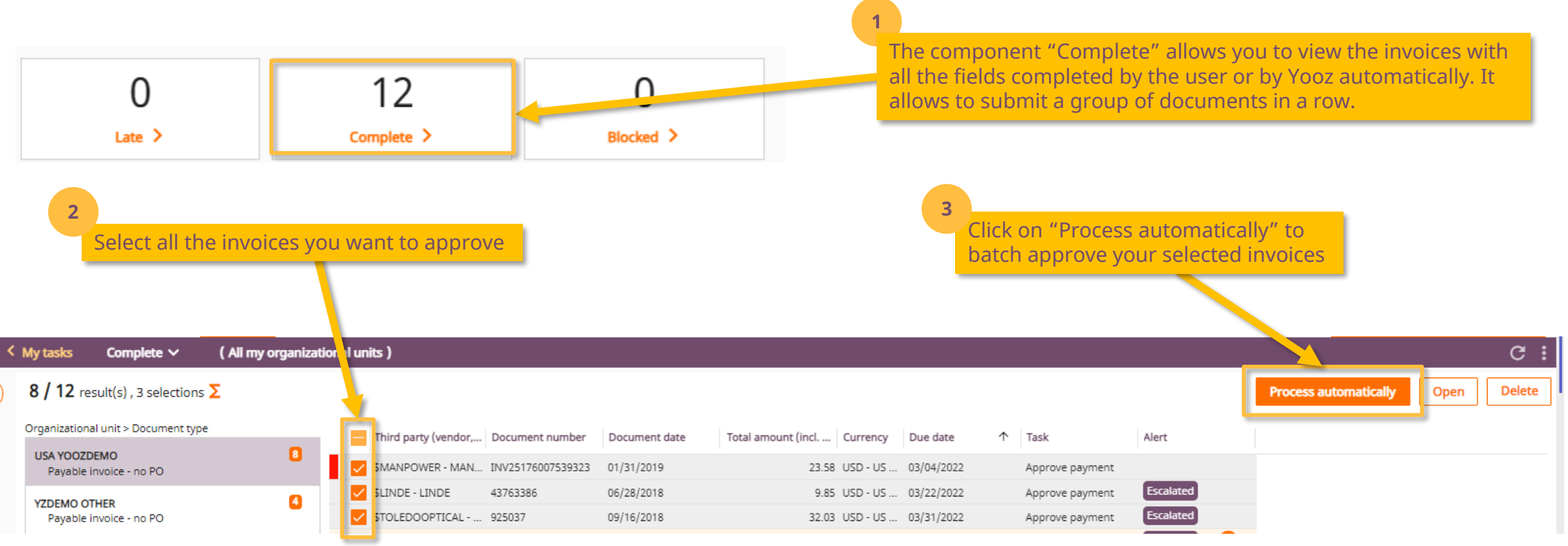

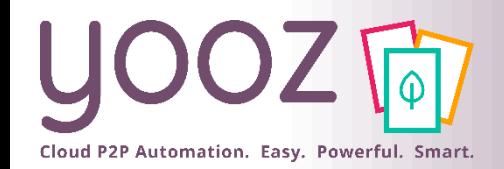

### Sum Feature

- **Throughout the Yooz platform, you can use the Sum Feature for a quick overview** 
	- Select the invoices you want to include in the sum feature
	- Click on the "sum symbol" to display a message mentioning the total amount of the invoices selected and the total amount to pay

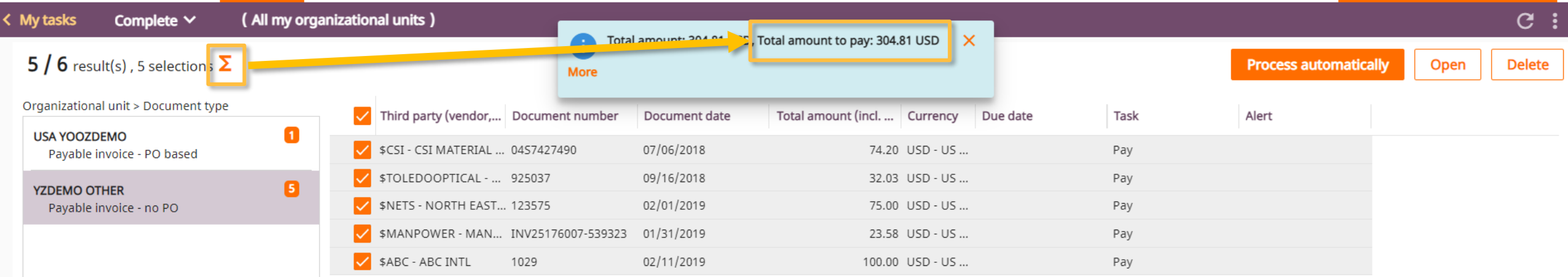

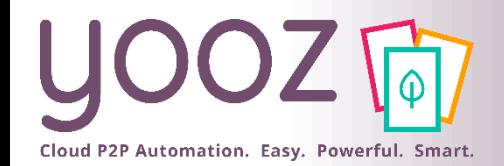

### Batch Approval > Group by Vendor

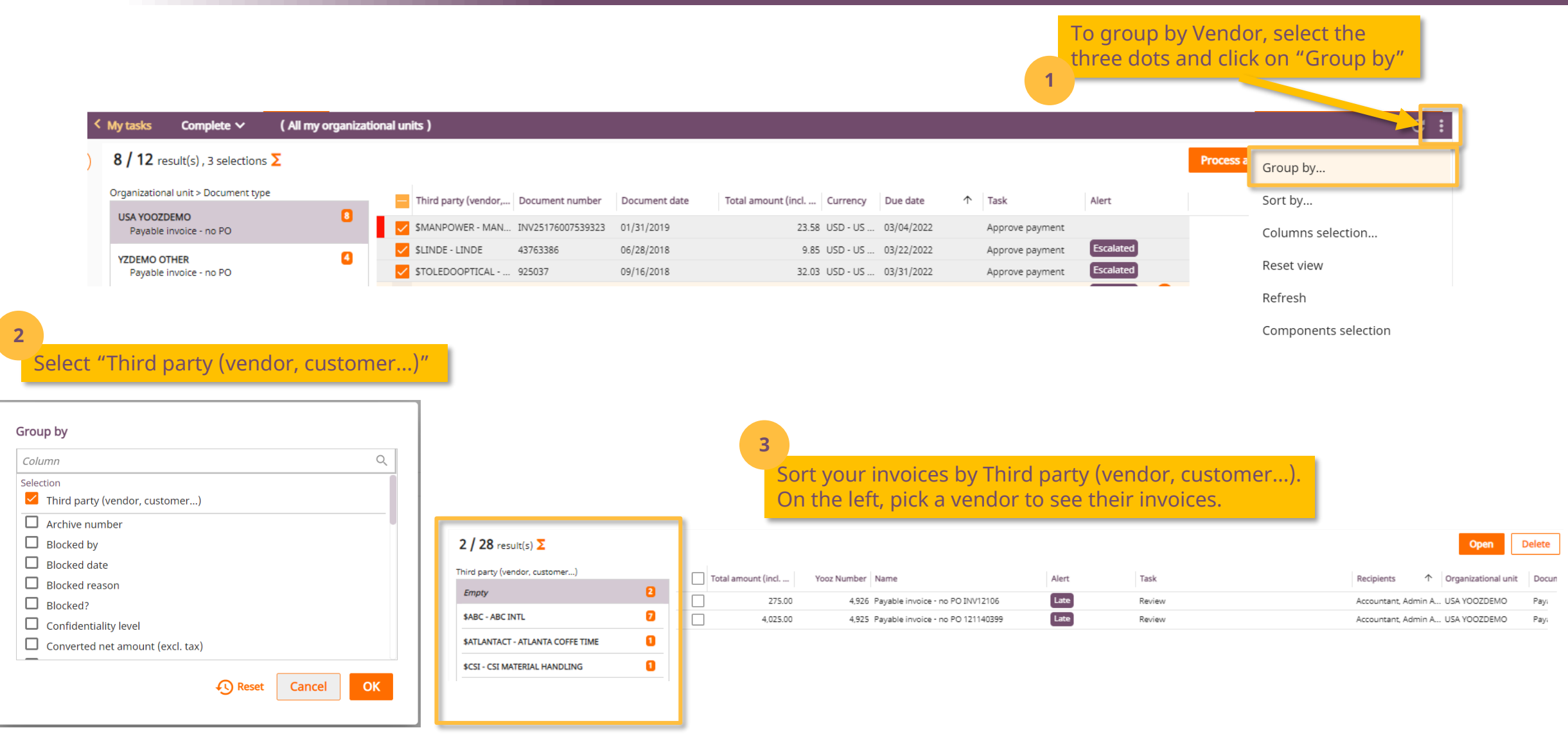

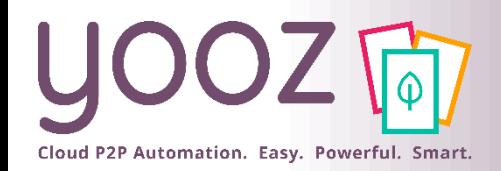

### How to leverage the "Due Date" column

- **.** In the "My Tasks" workspace, use the "Due Date" column for:
	- **Easy cash flow management**
	- **Aging: sort on the due date and approve the invoices with an upcoming due date first**
	- **.** The Sum feature can be combined with this feature to estimate your global cash flow needs at a specific date

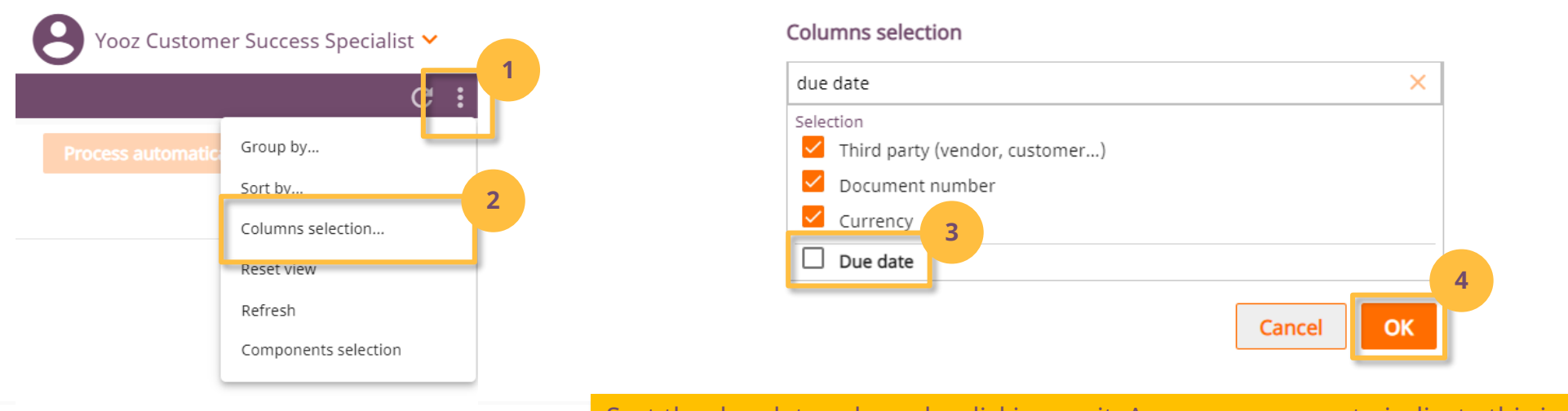

#### 5 / 6 result(s)  $\Sigma$

Sort the due date column by clicking on it. An arrow appears to indicate this is the column that's being sorted currently. Click on the arrow to invert the sorting order.

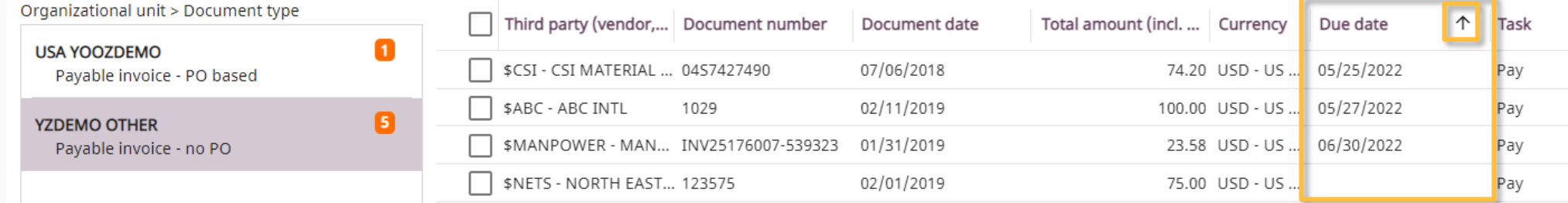

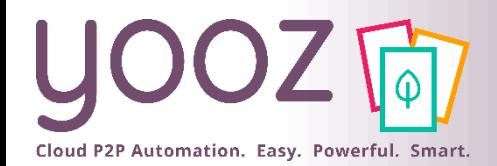

### Zoom in on YoozPay Workflow

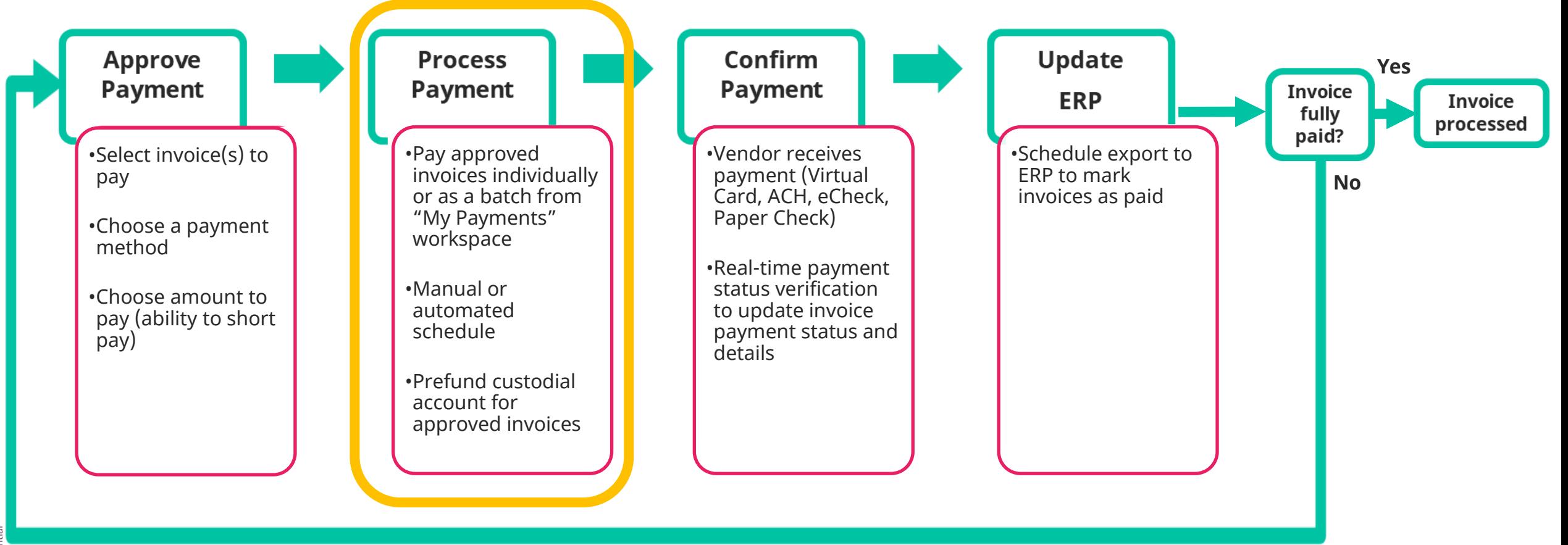

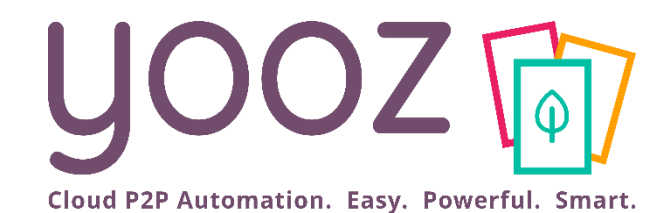

## Process Payment

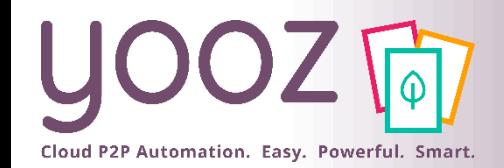

### Payment Processing

- **EXECUTE:** After submitting the invoice:
	- When the last Approver in line has approved the invoice, the Task for this invoice will show the "Waiting Passed for payment (YoozPay – Send payment)" status.
	- The invoice is currently not in the hands of a specific Yooz user as it's awaiting payment. The Recipient for this task will be "System user" by default.

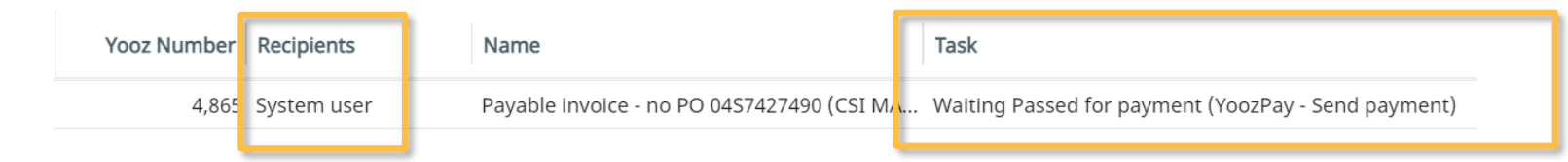

■ The invoice will then exit the Approval process and move to "My Payments". This is where you will find all invoices eligible for the next payment batch.

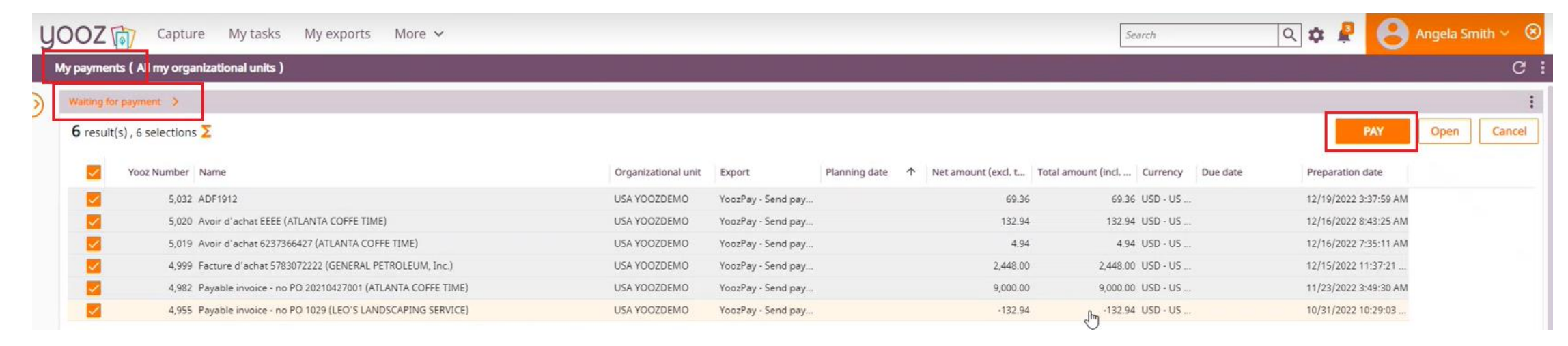

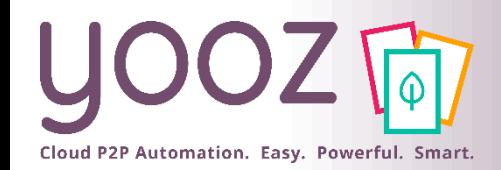

### My Payments Workspace

• The "My Payments" workspace includes invoices approved for payment, but not yet disbursed to vendors in the "Waiting for payment" section

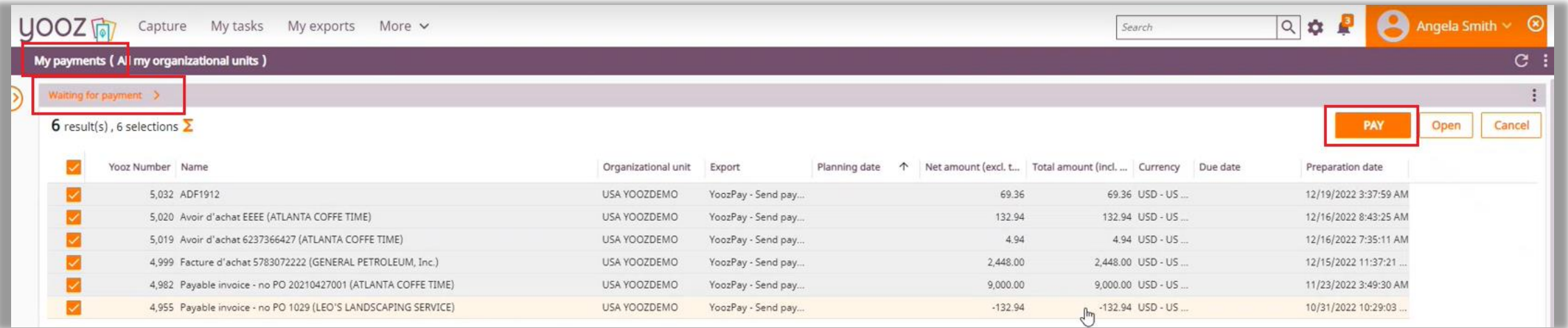

- Transaction Consolidation
	- All invoices in the batch will be grouped by vendor to a single transaction
	- If total credits exceed total owed for a vendor, the payment will not be processed. Yooz will hold payment until total due is at least \$.01

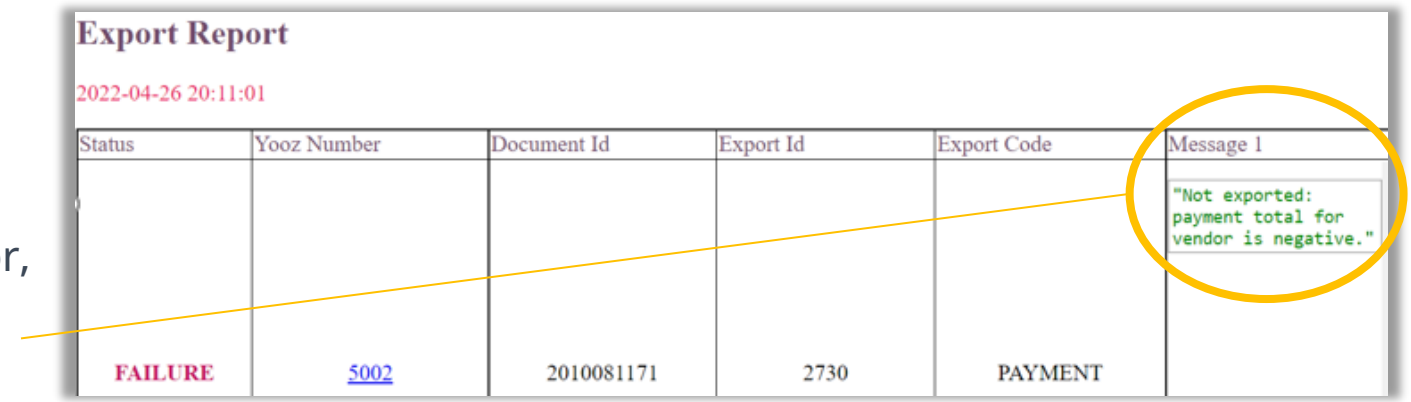

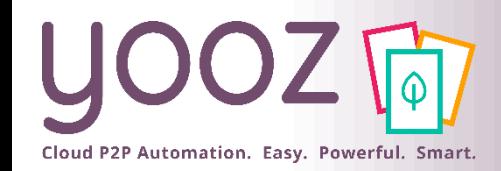

© Yooz 2023 - Confidential

2023 - Confide

### Manual Payments

- To run a manual payment batch:
	- Use the Due date column to sort your invoices by due date
	- Select the invoices you wish to pay
	- Example 10 on the "sum symbol" if you wish to see the total amount and the total amount to pay  $\sum$
	- Click on "Pay" to manually pay the selected invoices

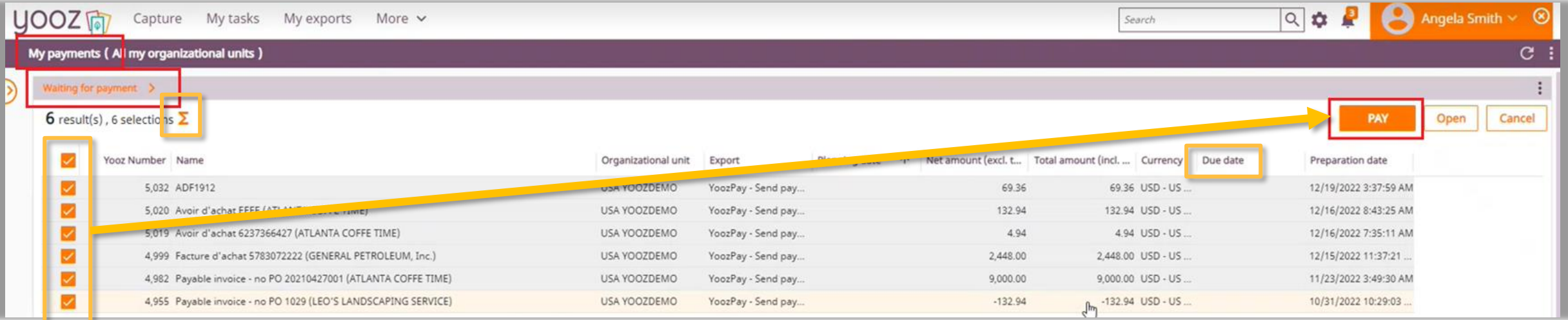

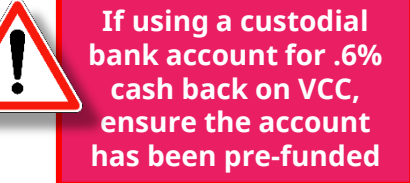

**25**

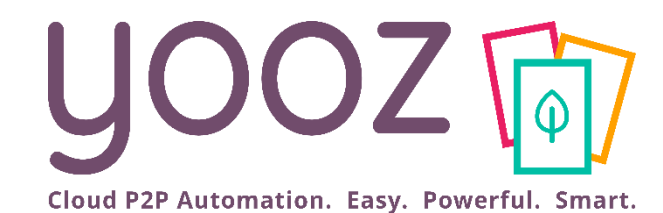

## The Vendor Experience

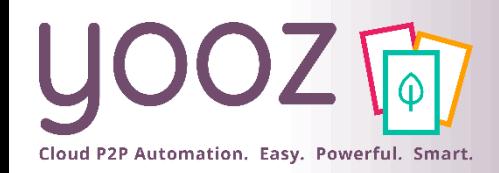

### Vendor Experience

#### **The Vendor Experience**

- The vendor receives an e-mail coming from *support@checkbook.io*
- The e-mail contains the image of the e-check
- By clicking on "*Click here to deposit this payment*", the vendor can select the preferred payment option to deposit the payment

E.

昏

to deposit

#### ■ Vendor payment options

- Vendor payment options are based on configuration made by Yooz
- For the first few payments, Yooz provides options to encourage the vendor to pick VCC (maximize cashback)
- **The vendor's previous preferences determine** which options are offered for the next payments

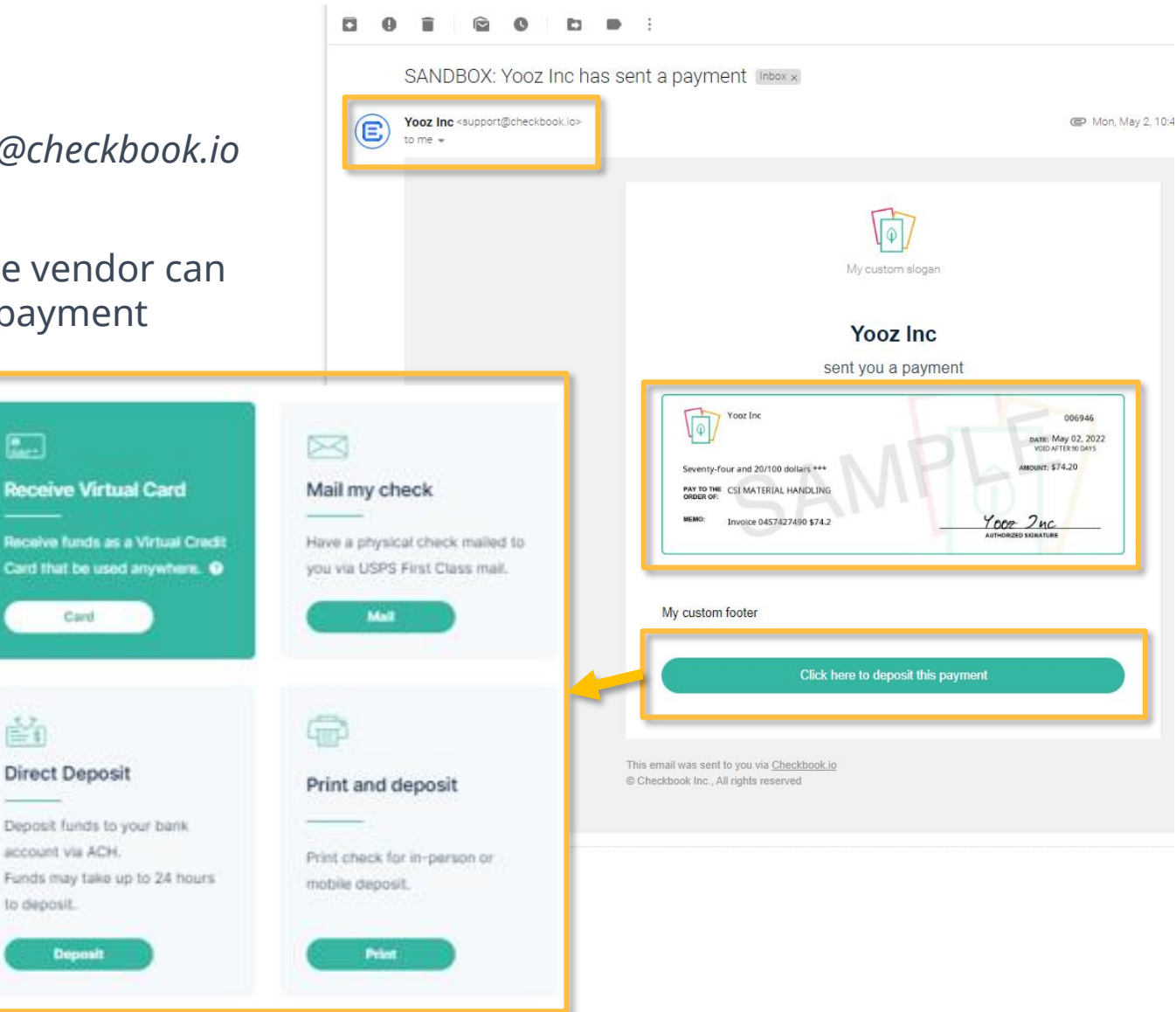

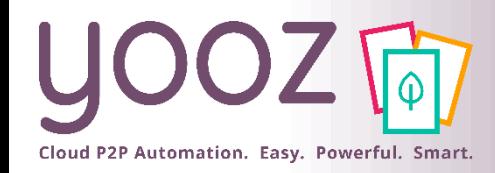

© Yooz 2023 - Confidential

© Yooz 2023 - Confidential

### Vendor Remittance

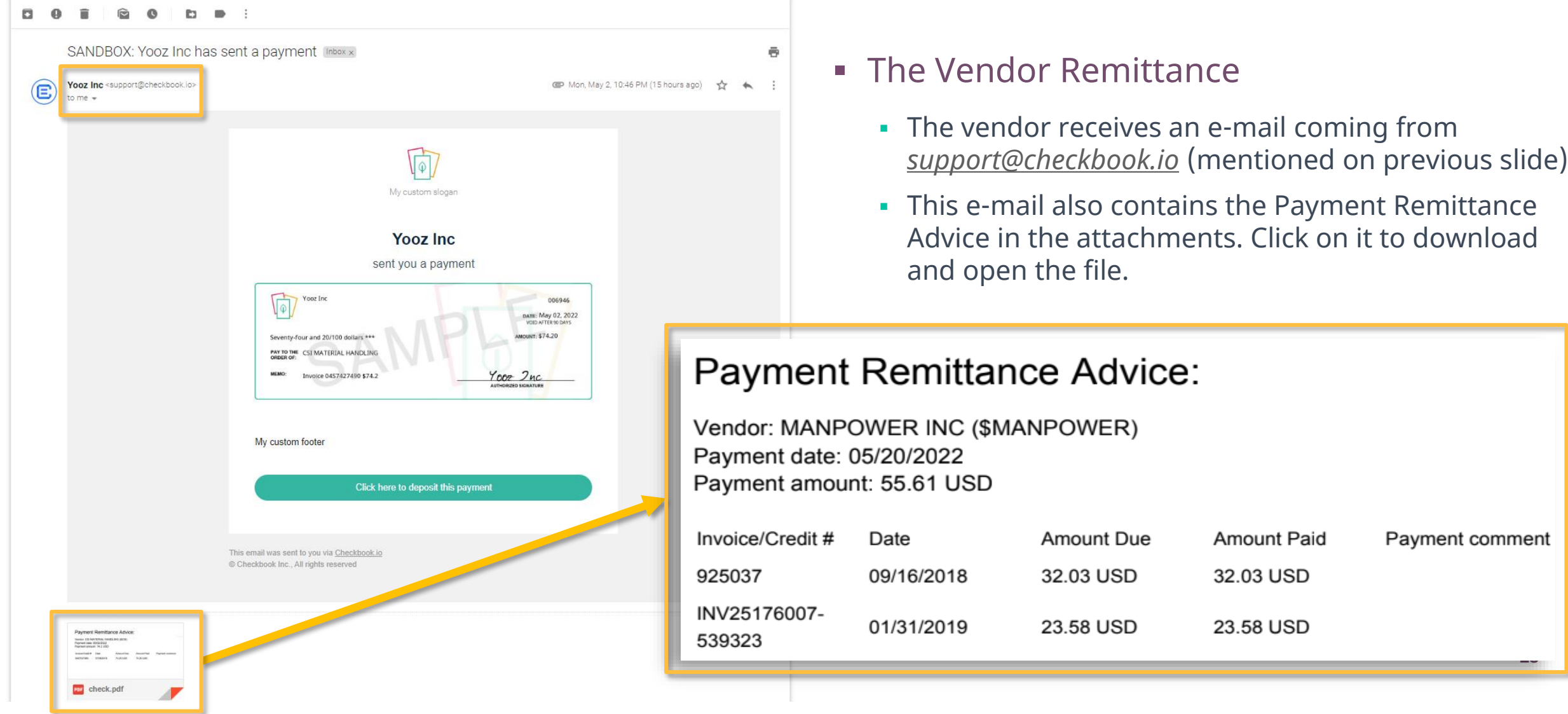

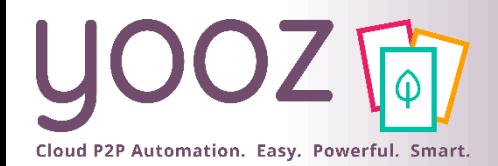

### Zoom in on YoozPay Workflow

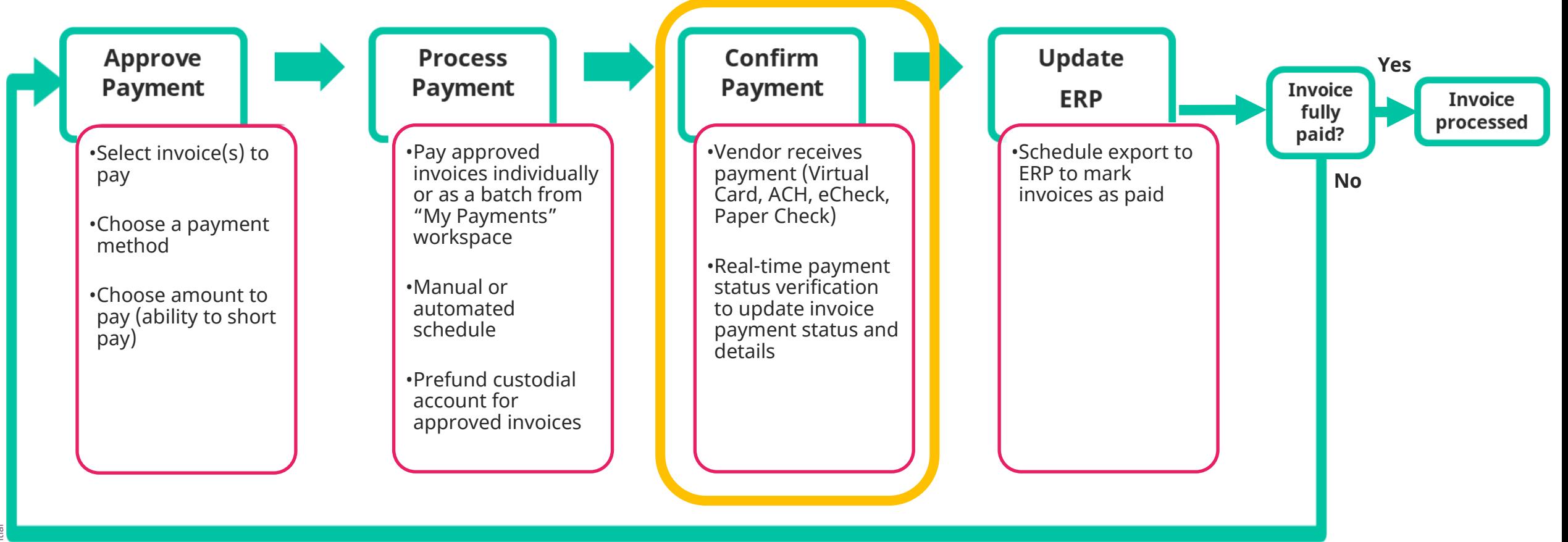

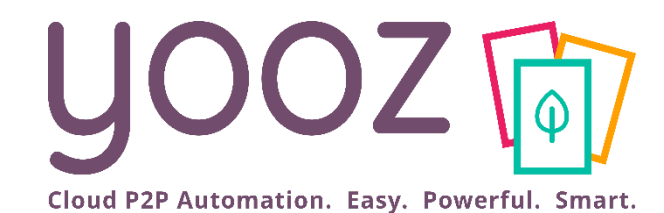

## Confirm Payment

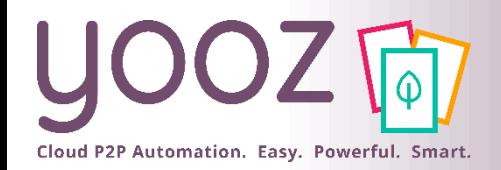

■ Payment lines details – auto populated once payment is issued

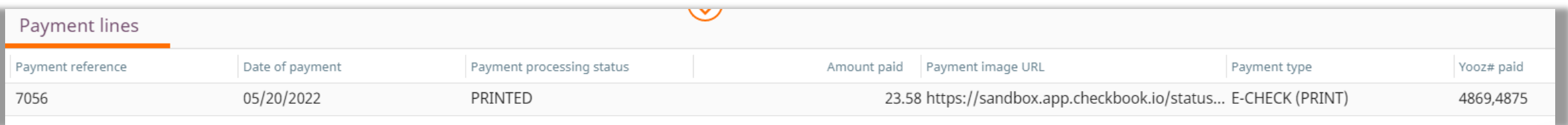

- Payment reference = the check number. Not required and gets written back.
- Date of payment = date of export. Not required and gets written back.
- $\blacksquare$  Payment processing status = the payment status
- $\blacksquare$  Amount paid = the amount paid thus far
- $\blacksquare$  Payment image URL = link to the image of a copy of the check
- $\blacksquare$  Payment type = which type of payment the vendor chose
- Yooz# paid = shows all Yooz numbers of the invoices paid with this check

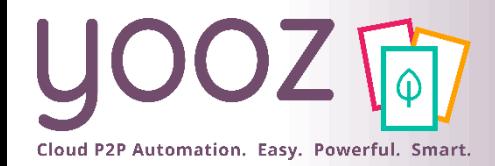

### The My Payments Workspace

- **.** In the My Payments Workspace, you can find all pending, in progress and completed payments
	- If you can't see the My Payments Workspace, contact your Administrator to activate the workspace in your platform

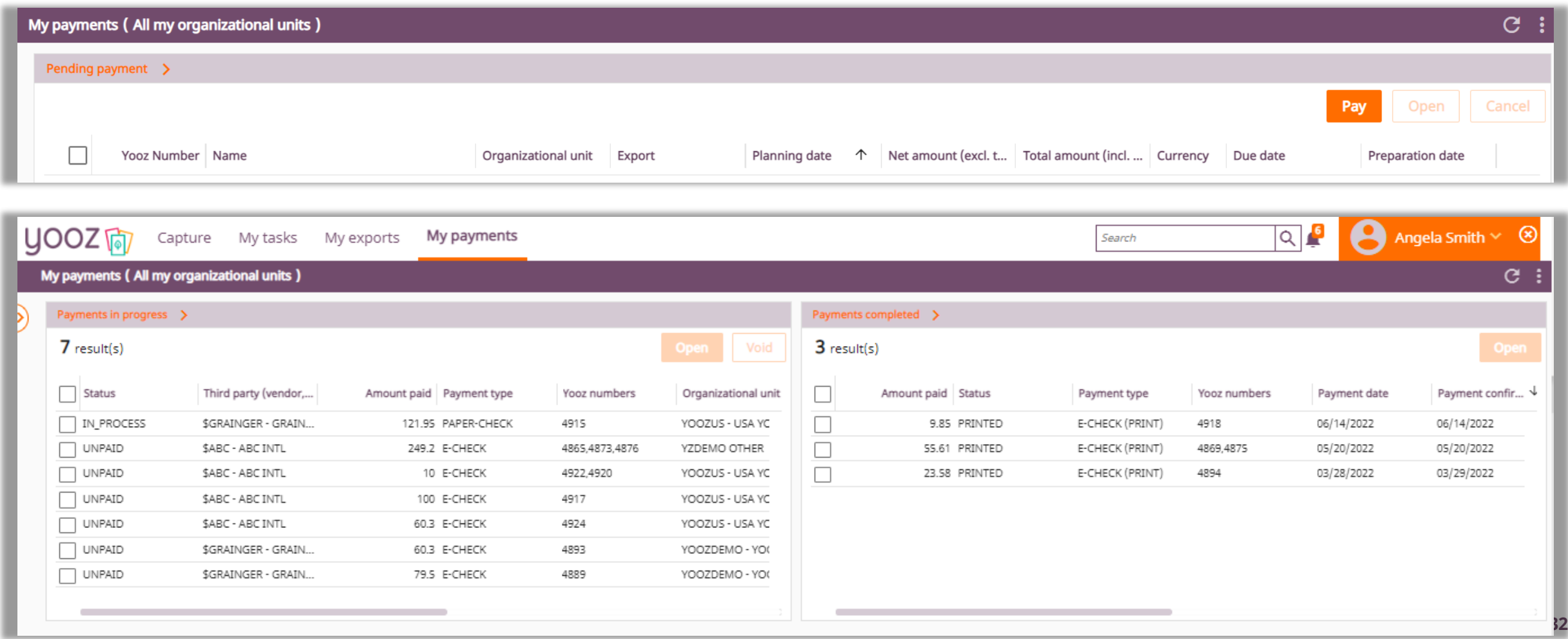

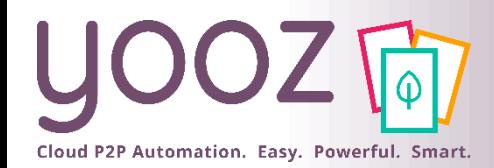

### Opening Payments – My Payments Workspace

- Payments can contain single invoices or multiple invoices.
- Opening single invoice payments
	- Select the payment on the left. It contains only one Yooz number
	- Click on "Open"
	- Yooz will take you directly to the invoice linked to this payment
- Opening multiple invoice payments
	- Select the payment. It contains several Yooz numbers
	- Click on "Open"
	- Yooz will take you to an advanced search view of the associated documents

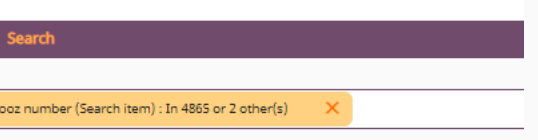

#### 3 result(s)  $\Sigma$

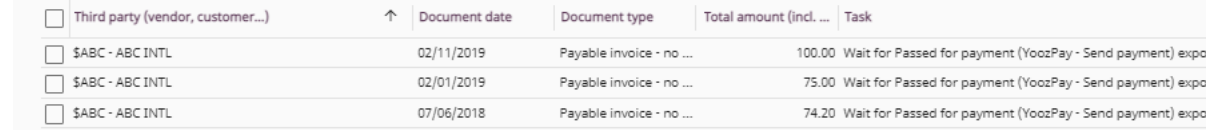

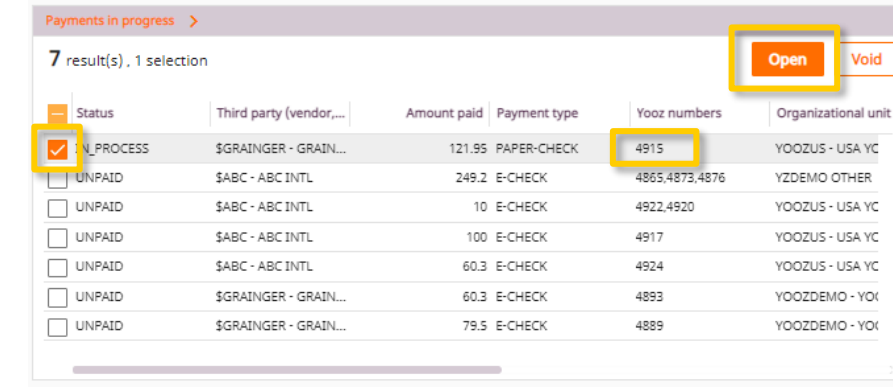

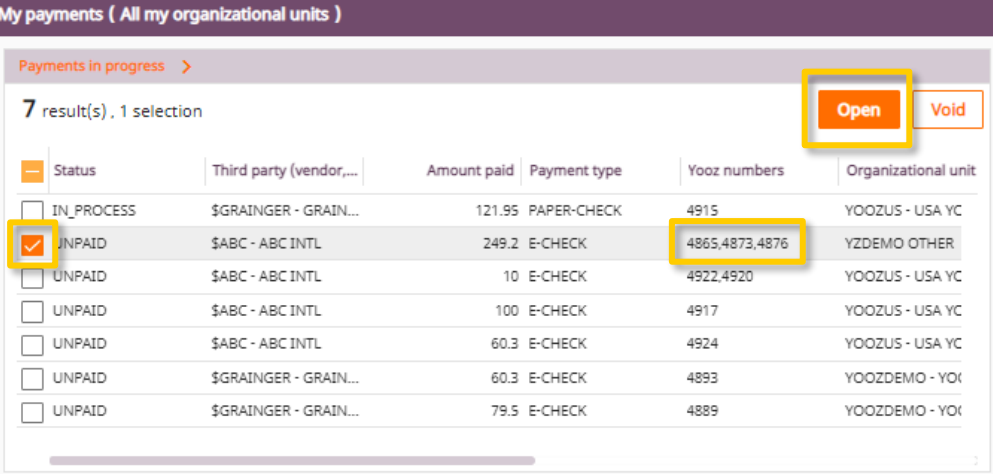

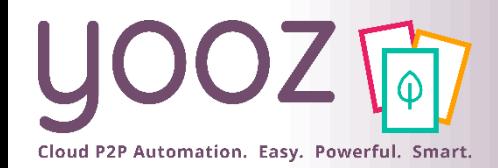

### Successful Payments - My Payments Workspace

- "Payment in progress" vs "Payments completed" in the "My Payments" workspace
	- "Payments in progress" shows the list of payments still in progress. For invoices in this category, you still have the possibility to cancel / void the payment
	- "Payments completed": ACH funds have transferred, the e-check was printed / downloaded, or the paper check was mailed

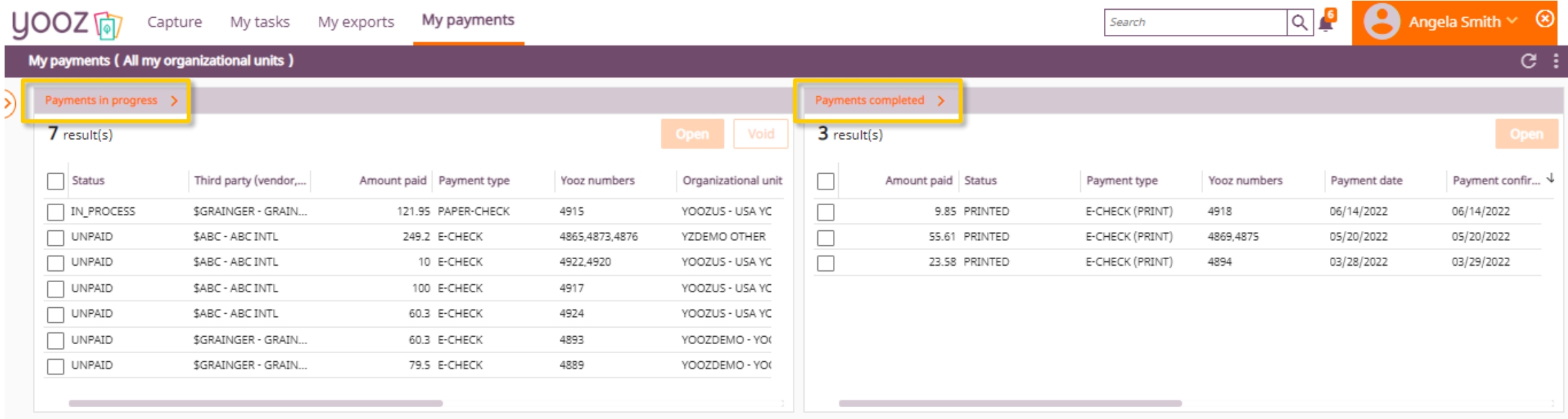

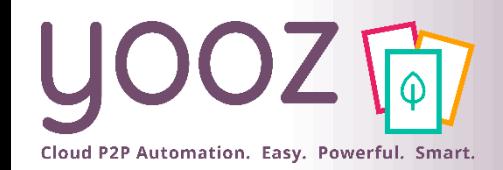

### Payment Types

- Payment Types YoozPay offers:
	- Paper Check: no e-mail address in Yooz, payment mailed via USPS
	- E-Check: vendor sent email to select payment option
		- Do not know yet if vendor opts for VCC, ACH, etc.
	- Direct Deposit: vendor bank info in Yooz directly

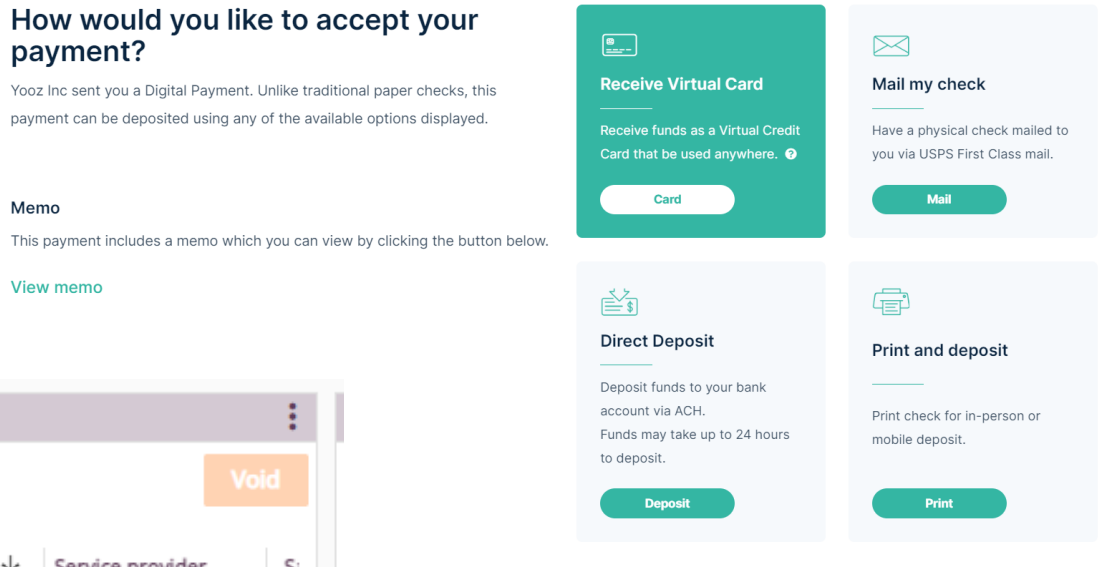

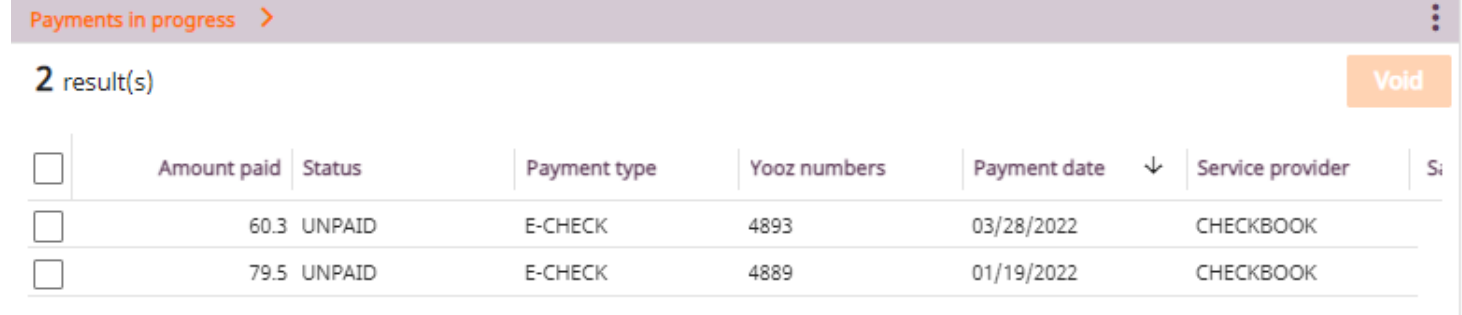

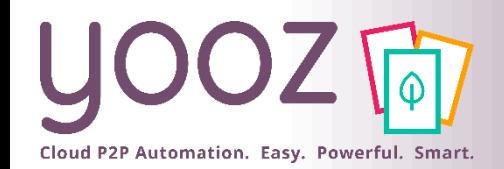

### Payment Status

- Payments in the "Payments in progress" component
	- **Unpaid = the vendor has not taken action after receiving the email with digital payment**
	- $\blacksquare$  In process = the vendor bank information has been provided, the ACH payment is in progress
		- $\blacksquare$  Paper-Check = Added to queue for the next check print run
		- $\blacksquare$  E-check = the email has been sent to the vendor to pick the payment option
- **•** The following statuses will move the payment to the "Payments completed" component
	- "Paid" = ACH funds have been successfully sent to the vendor's bank account
		- It takes approximately 3 business days, depending on the recipient's bank)
	- "Printed" = Vendor printed the check
	- "Mailed" = Checks are printed by 3pm PST

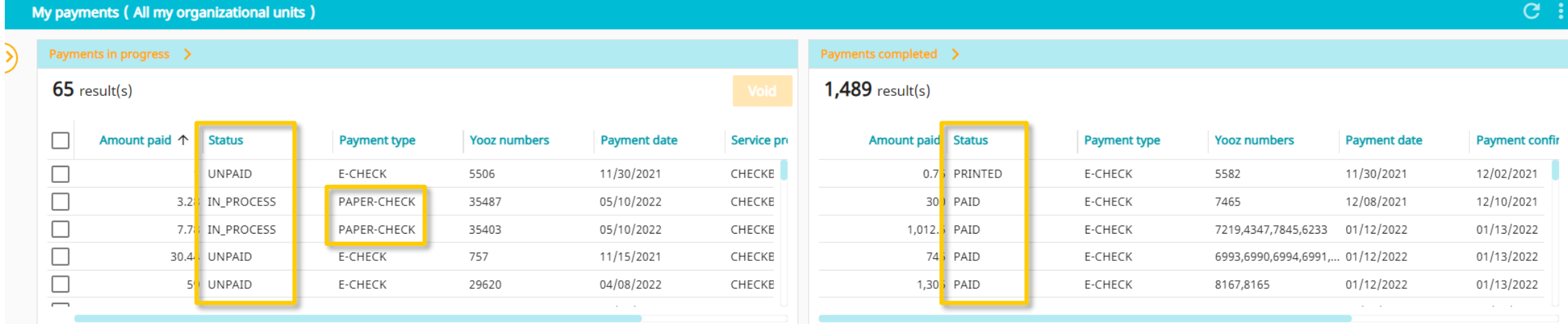

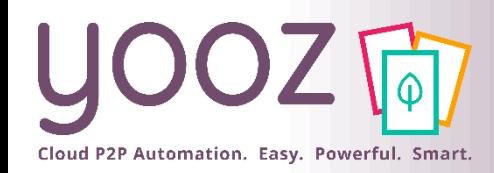

### How to void a payment

- Void a payment
	- This is only possible when the payment is still in the "Payments in progress" component. Select the payments you would like to void and click on "Void"
		- ACH: before 2pm or 5pm PST daily settlement run
		- Checks: are not downloaded or mailed once voided
		- VCC: voiding a VCC payment is only possible when the status is "Unpaid"
- Once a transaction is VOID, the payment status in Yooz changes to "VOID". The invoice will go back to the first payment step to be paid again, following a successful run of the remittance export.

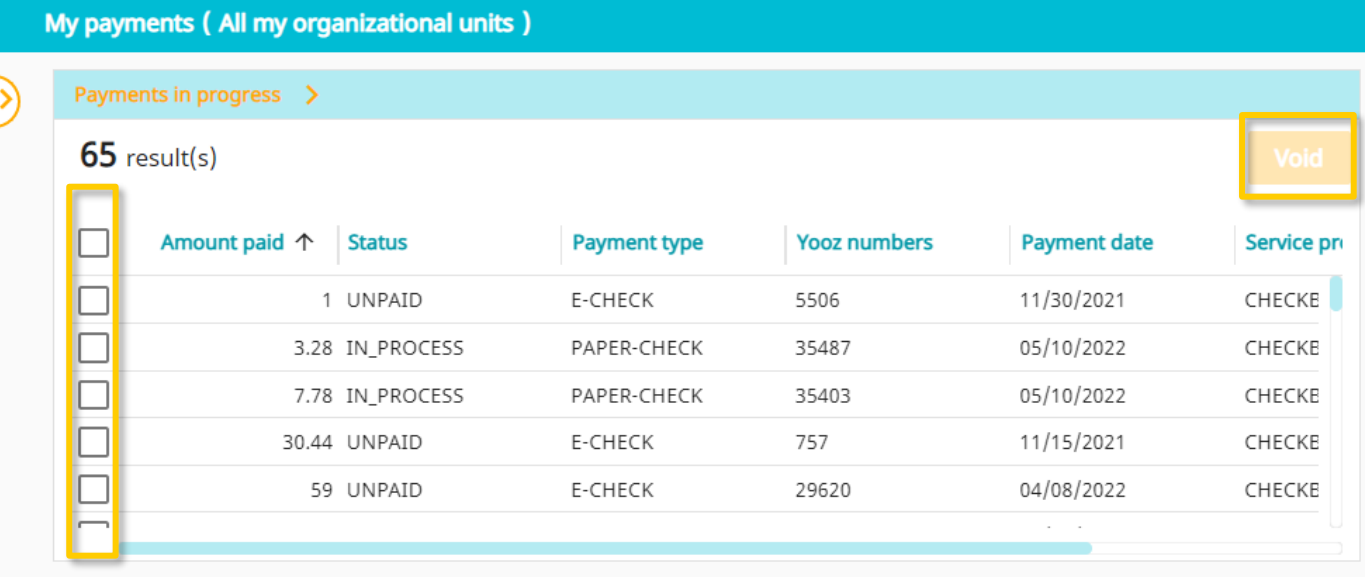

- The difference between voiding a payment and stopping a payment:
	- If the payment has already moved to the "Payments completed" component and you wish to stop the payment:
		- **Example 1** Is it a YoozPay custodial account? Please contact Yooz support to attempt to stop the payment
		- Is it a non-custodial account? Please contact your bank directly to request the cancellation of the payment

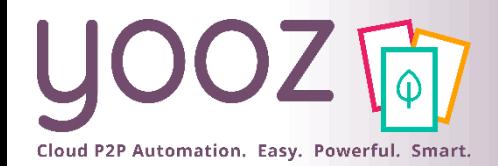

### Zoom in on YoozPay Workflow

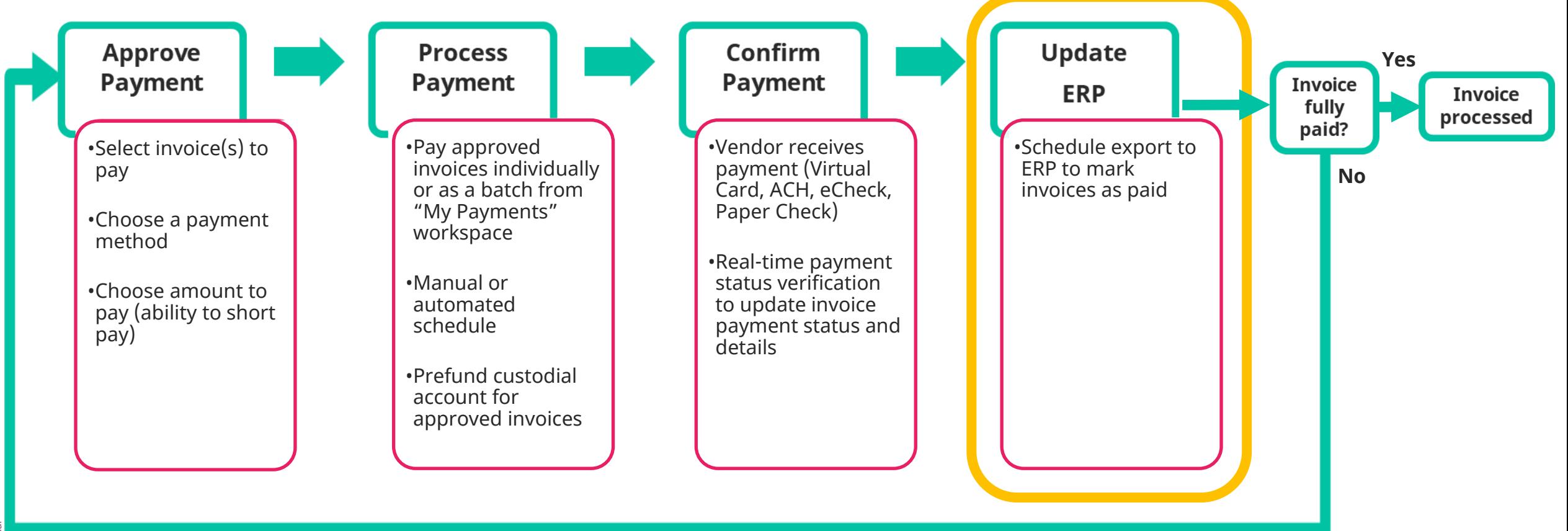

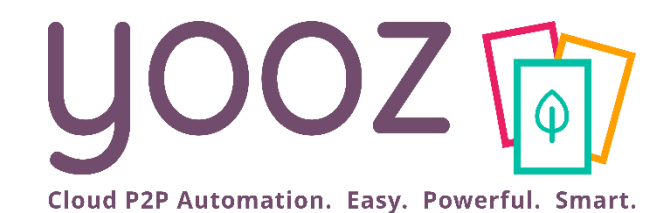

# Update ERP

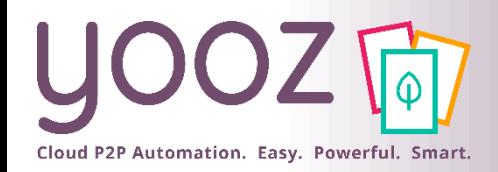

#### **• Provide payment information to the accounting system via API or flat file. Specs vary by ERP**

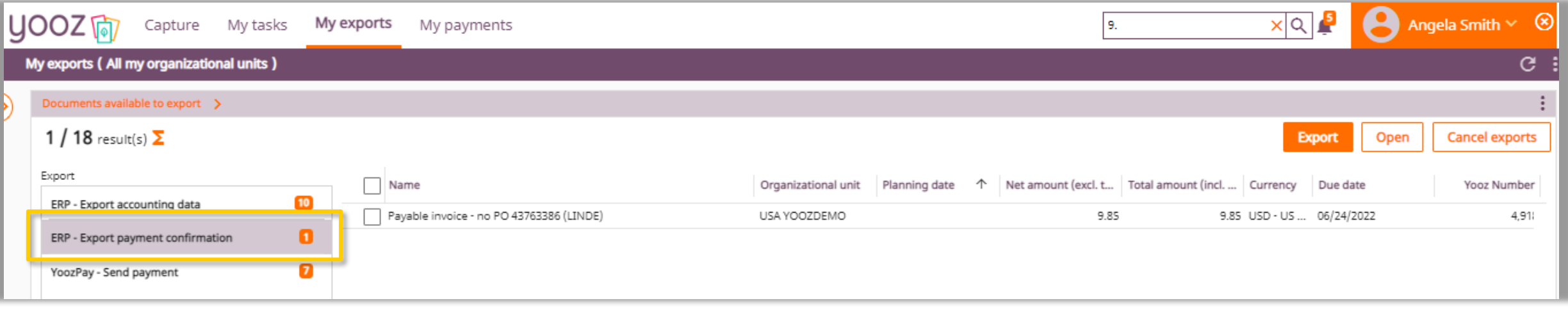

#### **EXEC** FIRE 19 After completing tasks:

- **.** If the invoice is fully paid, the document is now processed
- If the invoice has a balance (short paid, voided, expired payment, etc.), the invoice automatically goes back to payment approval for re-processing

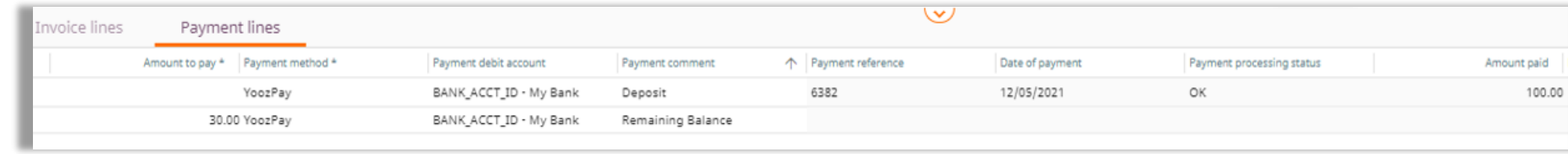

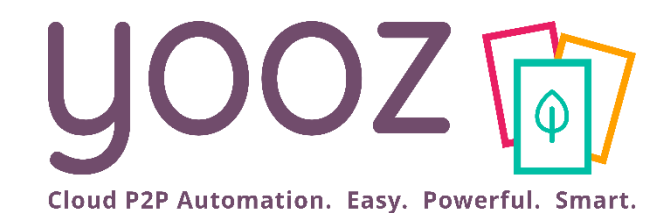

# Reporting

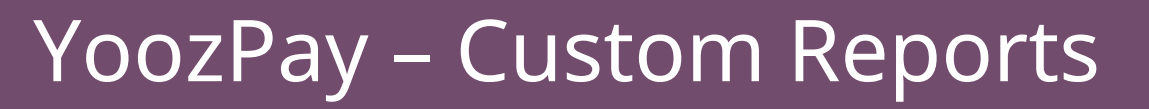

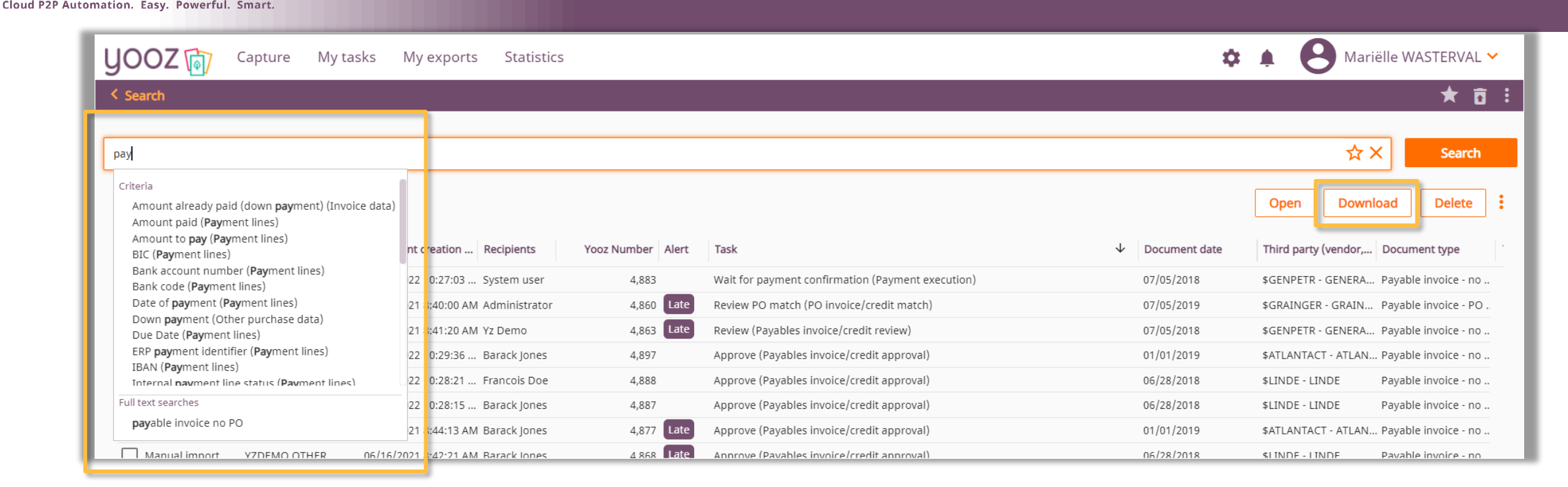

■ With the advanced search you can create custom payments reports

- Run a query on "pay" and select all the criteria you need
- Click "Download" to generate your custom report
	- *Several formats available, including Excel*
	- *Possibility to include the accounting details*

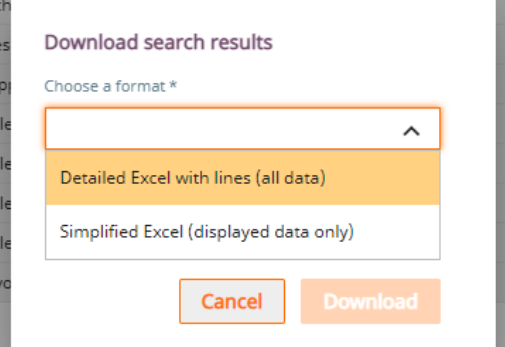

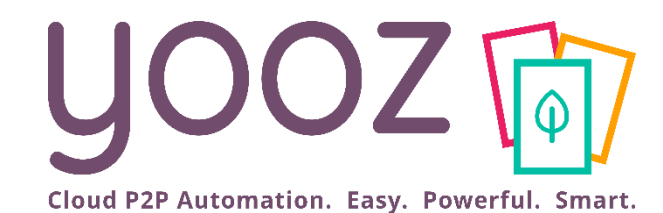

## Questions / Answers